# 顧客創造日報シリーズ ユーザー操作マニュアル

# 08.案件管理

#### 目次

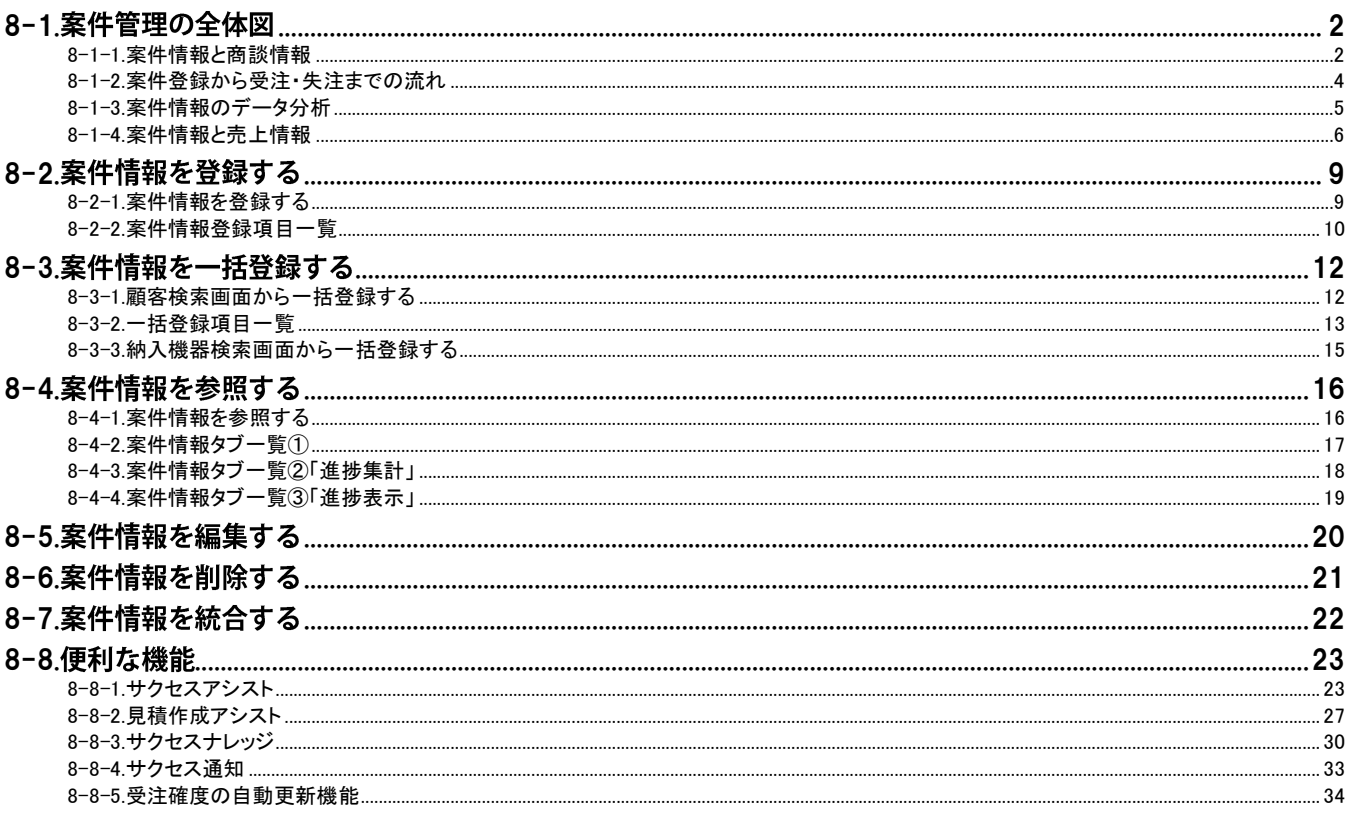

# <span id="page-1-0"></span>8-1.案件管理の全体図

❶ 重要

案件管理は、顧客創造日報、案件創造統合機能、顧客創造日報 Type-R、顧客深耕日報 Type-R(以下、 日報製品)を導入時のみご利用になれます。

[8-1-1.案件情報と商談情報](#page-1-1) [8-1-2.案件登録から受注・失注までの流れ](#page-3-0) [8-1-3.案件情報のデータ分析](#page-4-0) [8-1-4.案件情報と売上情報](#page-5-0)

### <span id="page-1-1"></span>8-1-1.案件情報と商談情報

日報製品では、案件(物件)の進捗管理を行うことができます。案件の進捗状況は、商談履歴の内容を自動的に更新 する仕組みとなっていますので、わざわざ案件情報を開いて進捗状況を更新する必要がありません。

具体的には、商談履歴を登録する際に対象の案件をセットします。そうすると進捗状況項目が下側に追加されます。 商談成果に応じて案件の進捗状況を登録します。

登録すると、案件情報の「商談進捗状況」欄が自動的に更新されます。この進捗状況は最新の商談履歴を表示させ ていますので、最新の進捗状況を把握することができます。

なお、案件情報の進捗状況は「商談履歴情報一覧」から参照することができ、どのような流れ(商談情報)で案件が進 んでいるのかを把握することができます。

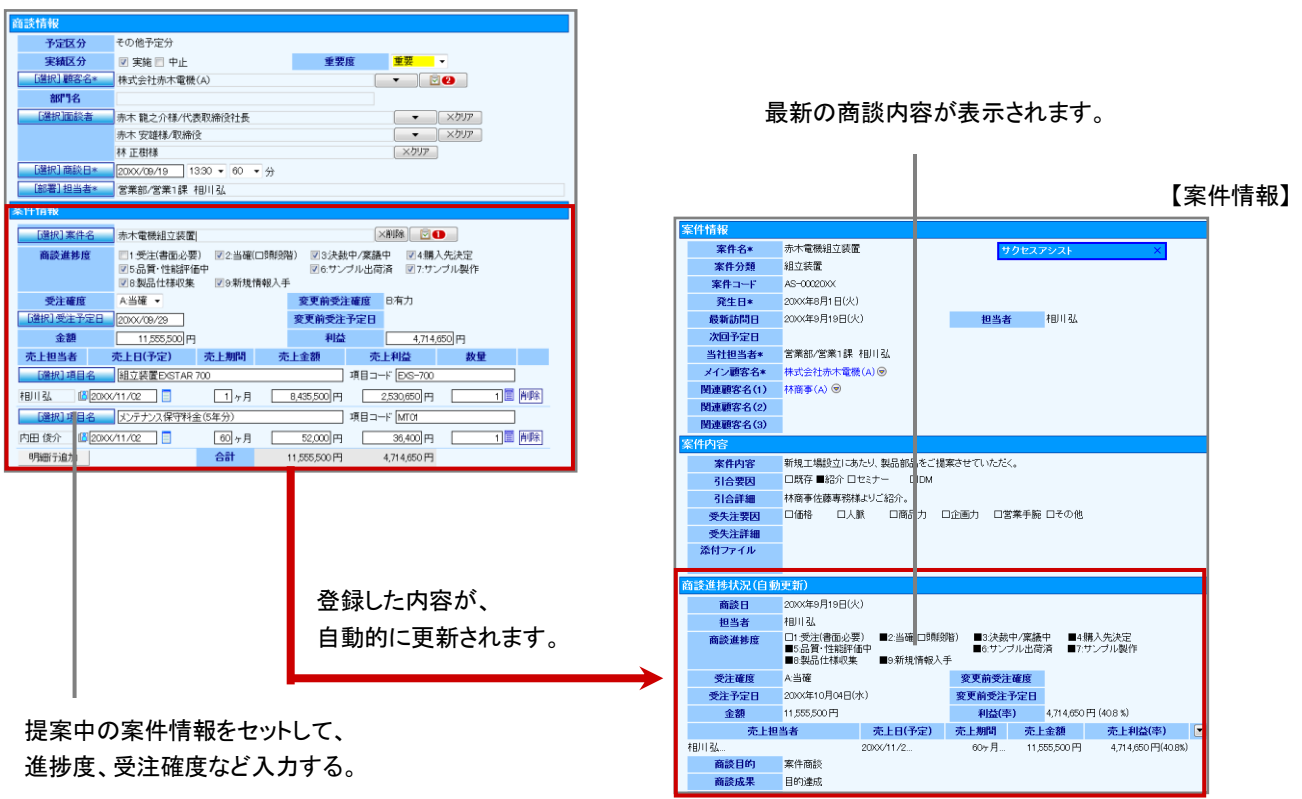

【商談情報】

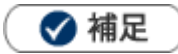

日報製品では案件管理基準として 2 種類の基準を用意しています(下図)。各基準によって登録する箇所が異なり、また 利用できる分析機能が異なります。 【受注日基準】注文書や契約書が到達した日を基準として、進捗(見込)管理を行う場合 【売上日基準】売上が計上された日を基準として、進捗(見込)管理を行う場合 ※両方の基準を利用することも可能です。

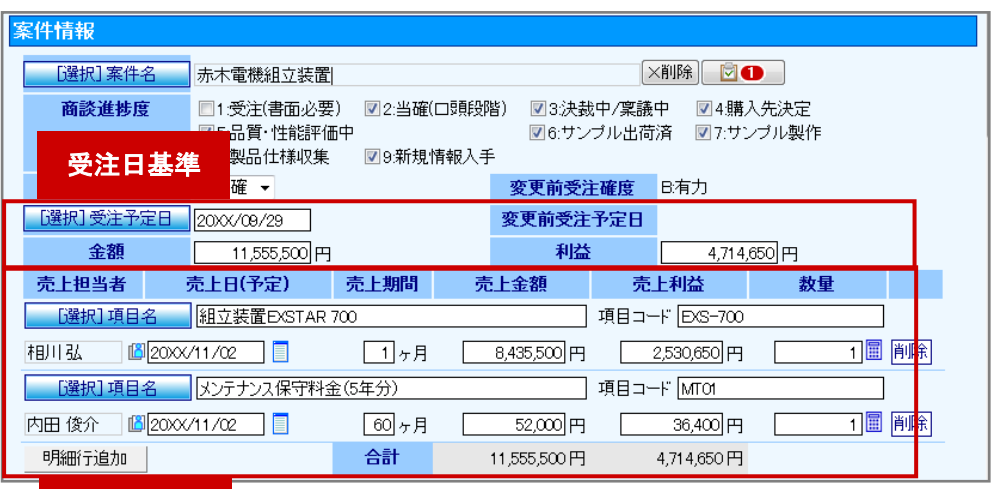

# 【商談情報画面】

### 売上日基準

# <span id="page-3-0"></span>8-1-2.案件登録から受注・失注までの流れ

案件管理を行なうための具体的な登録事例についてご紹介します

### ■受注した場合

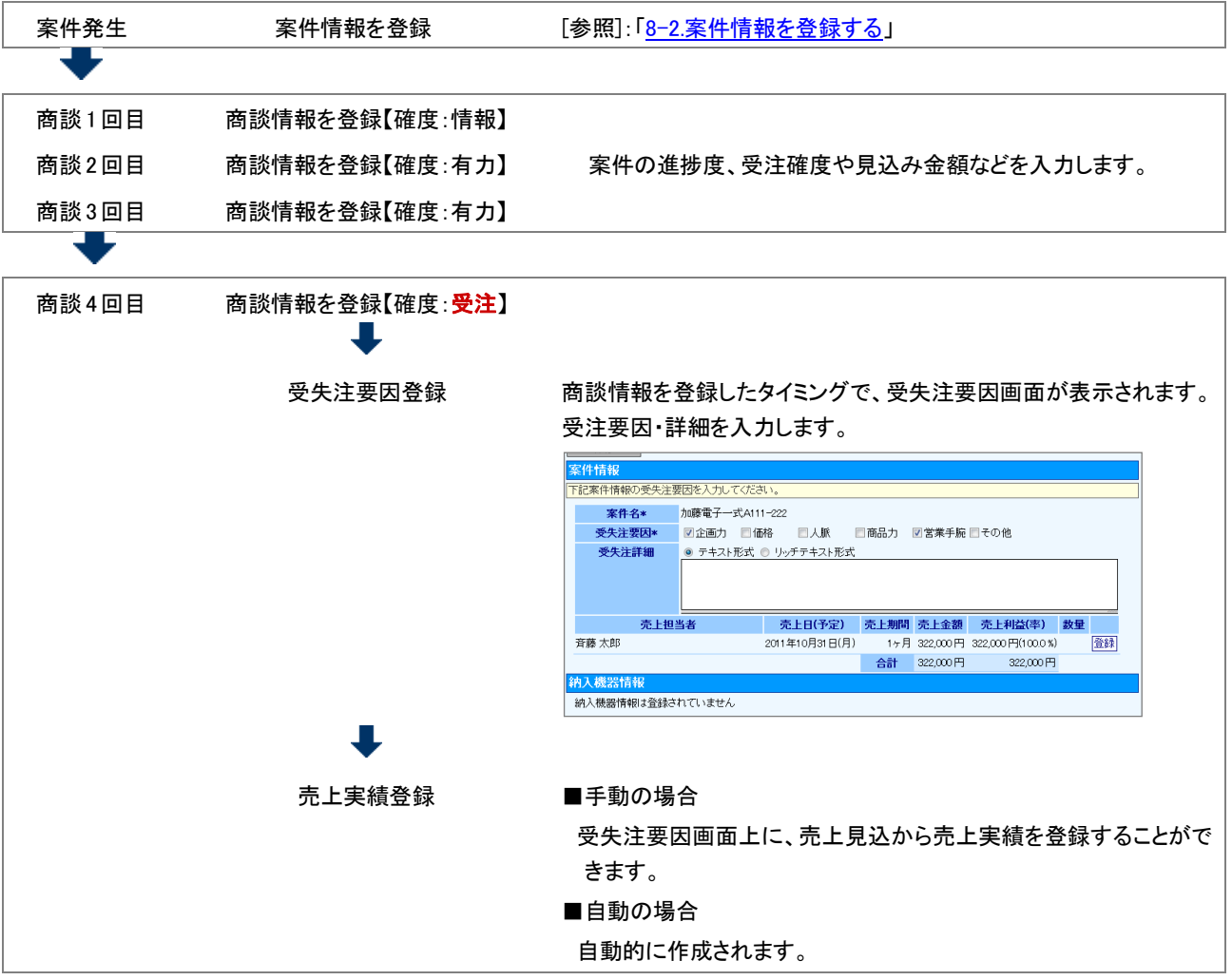

### ■失注した場合

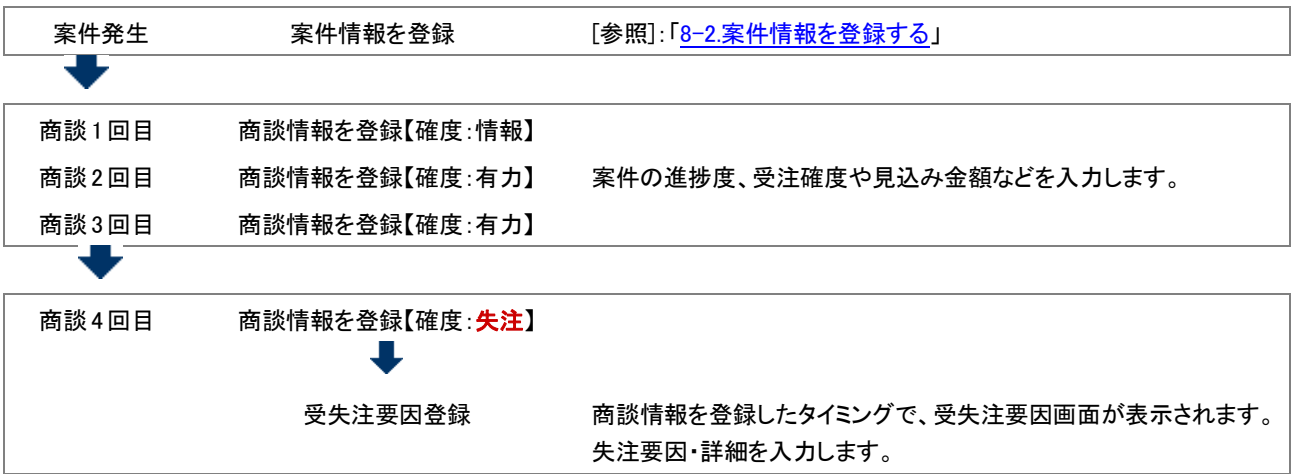

### <span id="page-4-0"></span>8-1-3.案件情報のデータ分析

登録された案件情報から、どの案件が、いつ、いくらで受注できるかの「受注見込み」あるいは「売上見込み」を集計 して表示することができます。

予算情報をもとに、売上見込情報ならびに受注案件情報の売上実績データを対比させて、差額や達成率など、売上 の金額・利益の推移を一覧表示することができます。

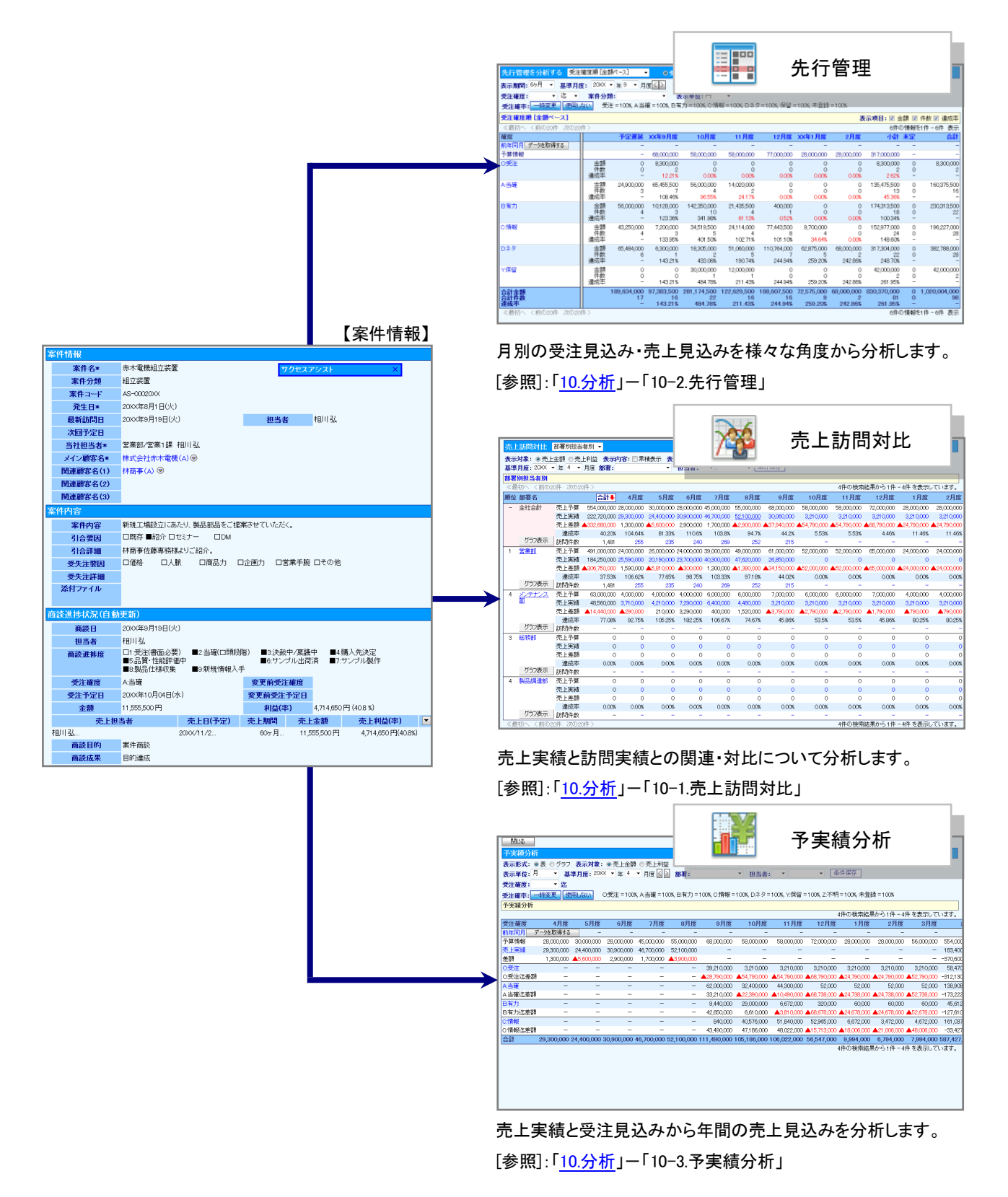

### <span id="page-5-0"></span>8-1-4.案件情報と売上情報

売上実績データの管理・分析を行いたい場合、提案中の案件が「受注(成約)」すると、売上見込み分は売上実績とし て登録しなければなりません。

日報製品では、商談情報に登録した売上見込項目を簡単に売上実績情報として登録することができます。登録され た情報は売上実績データとして集計・分析することが可能になります。

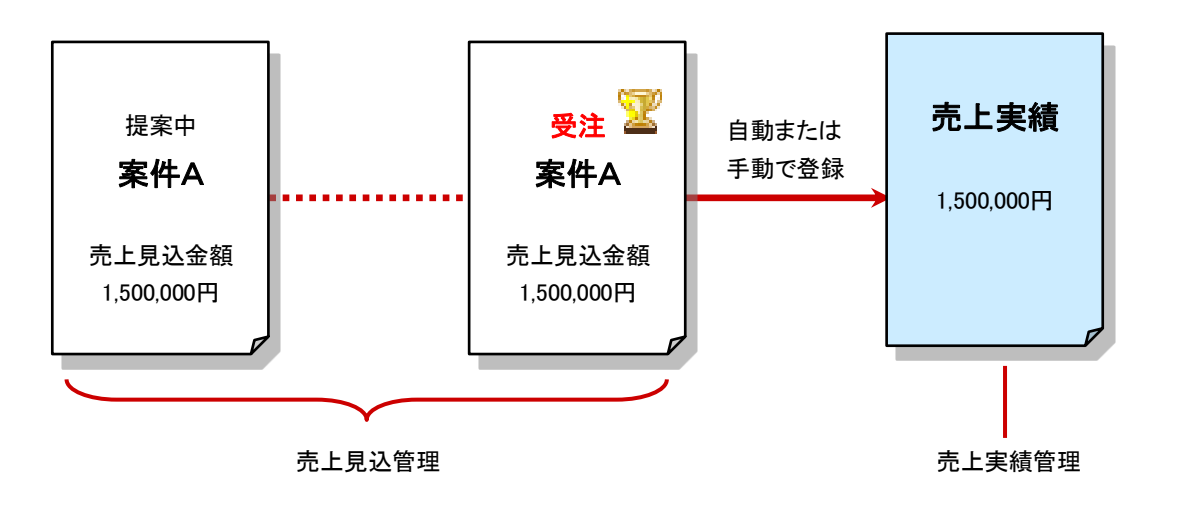

1 重要

貴社の運用によって売上実績の登録方法が変わります。貴社のシステム管理者へご確認ください。

[売上実績を手動で登録する](#page-6-0) [売上実績を自動で登録する](#page-7-0)

### <span id="page-6-0"></span>売上実績を手動で登録する

- 1. まず、商談情報を登録します。 ※商談情報の入力手順については、[「05.日報」](http://ni-consul.jp/ni_us/manual/base/nisfacrm/user_nisfacrm_05.pdf)-「5-6.商談情報について」を参照してください。
- 2. 次に、対象の案件情報を表示させます。
- 3. 「商談進捗状況(自動更新)」カテゴリ内の売上明細項目の 登録 ボタンをクリックします。 ⇒「売上実績」新規登録画面が表示されます。

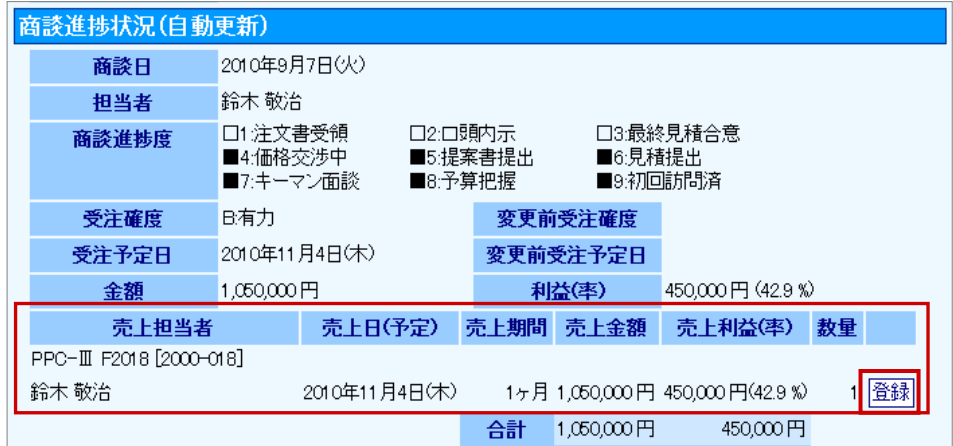

### 4. 売上実績を登録します。

※売上見込み情報として登録された内容がそのままコピーされた状態で表示されます。

5. 最後に 保存 ボタンをクリックします。 登録が完了すると、 登録 ボタンから 参照 ボタンに変わり、登録した売上実績情報を参照することが可能 です。

#### <span id="page-7-0"></span>売上実績を自動で登録する

❶ 重要

- 「受注」状態の受注確度を選択して商談情報を保存すると自動登録されます。
- システム設定画面より、売上見込情報の自動転送機能が ON の場合に適用されます。

▲ 注意

自動登録されると売上見込欄はロックされます。

1. 商談情報を登録します。受注確度は、受注の確度を選択して 保存 ボタンをクリックします。 ⇒自動的に売上実績が作成されます。

#### ■確認の方法

白動登録されると、案件情報の売上見込欄には<br> 参照 | 参照 | ボタンが表示され、自動登録された売上実績を参照するこ とが可能です。

※下記の図では、「受注」というキーワードが受注状態であると設定されており、保存後に売上実績データが作成されます。

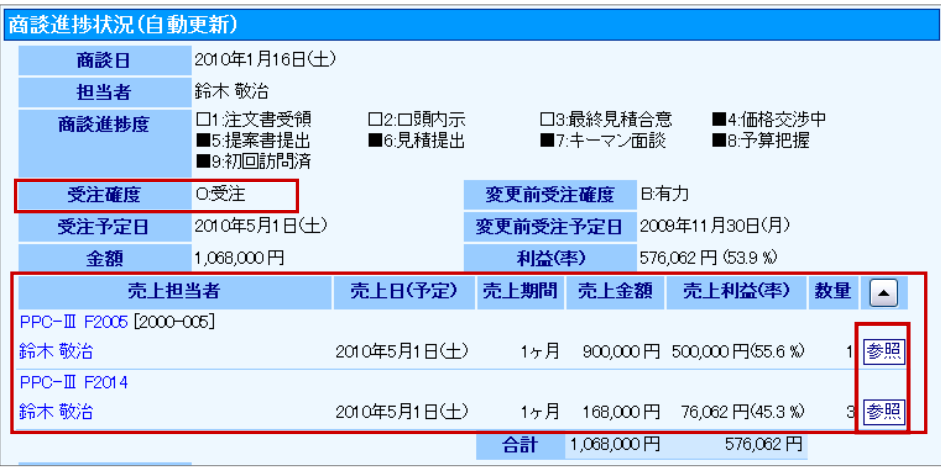

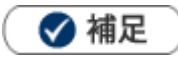

売上見込欄を修正するためには、自動登録した売上実績データを削除してください。なお、修正した後、売上実績データ は手動にて登録する必要があります。

■手順

1.修正したい案件情報を開き、参照 ボタンをクリックして売上実績を開きます。

2.売上実績を削除します。

3.対象の商談情報を修正します。

4.修正が完了しましたら、再度案件情報を開きます。 参照 ボタンが 登録 ボタンに変更されて いますので、<br><br />
登録 をクリックして売上実績を登録します。

# <span id="page-8-0"></span>8-2.案件情報を登録する

### [8-2-1.案件情報を登録する](#page-8-1) [8-2-2.案件情報登録項目一覧](#page-9-0)

### <span id="page-8-1"></span>8-2-1.案件情報を登録する

案件情報を登録します。

1. 左メニューから「ネーーーーー」 案件を探す・知る」を選択します。

⇒「案件検索」画面が表示されます。

- 2. 新規案件情報登録 ボタンをクリックします。 ⇒「新規登録」画面が表示されます。
- 3. 必要な項目を入力します。 ※各項目は[「8-2-2.案件情報登録項目一覧」](#page-9-0)を参照してください。
- 4. 最後に、保存 ボタンをクリックして内容を保存します。

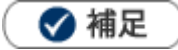

システム設定画面から、CSV データ読み込みによる一括登録も可能です。

# <span id="page-9-0"></span>8-2-2.案件情報登録項目一覧

# ◆ 補足

 $\bullet$ 

項目名称はシステム設定画面から自由に変更可能なため、記載されている名称と異なる場合があります。また、貴社運 用によって利用されていない項目、追加された項目があります。

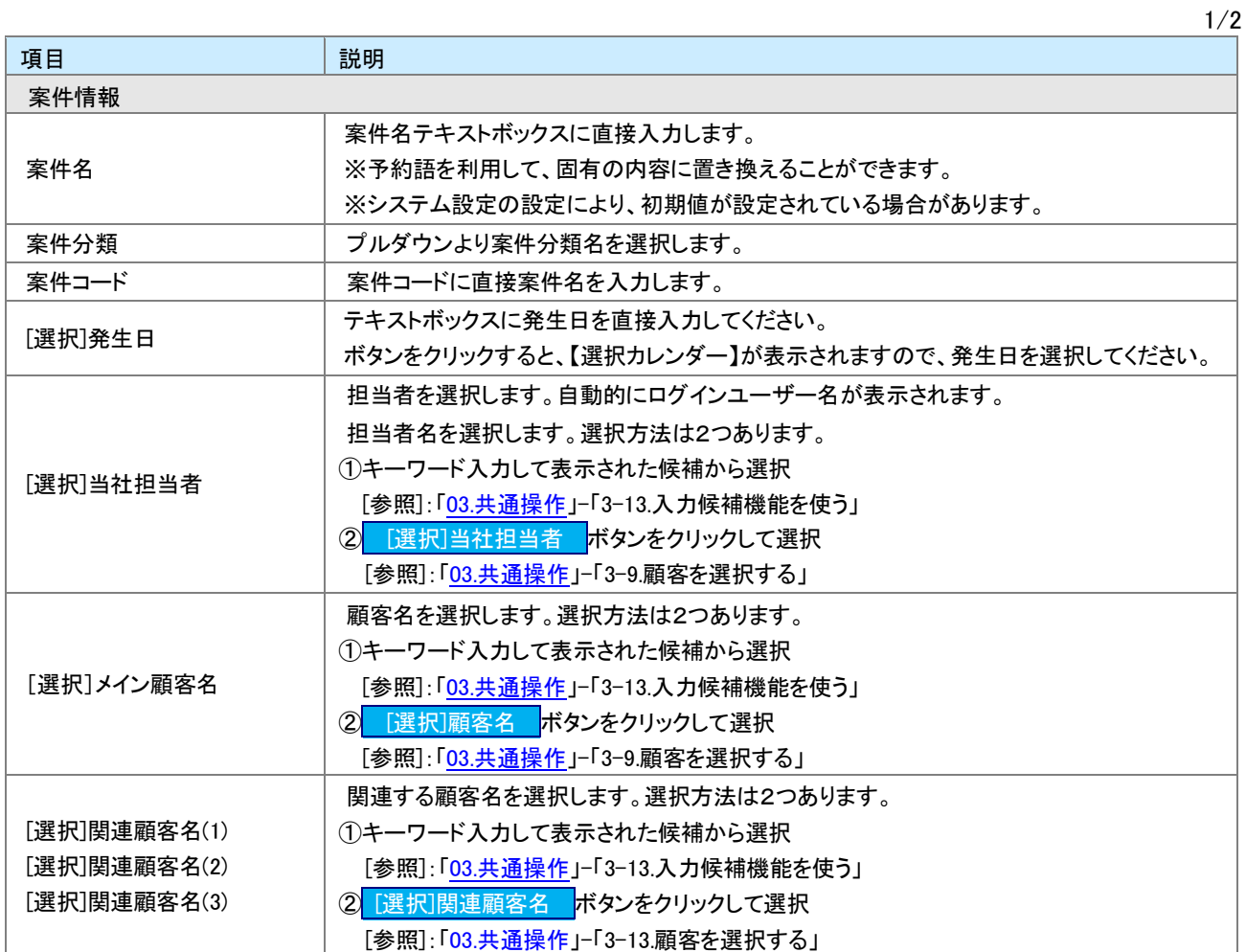

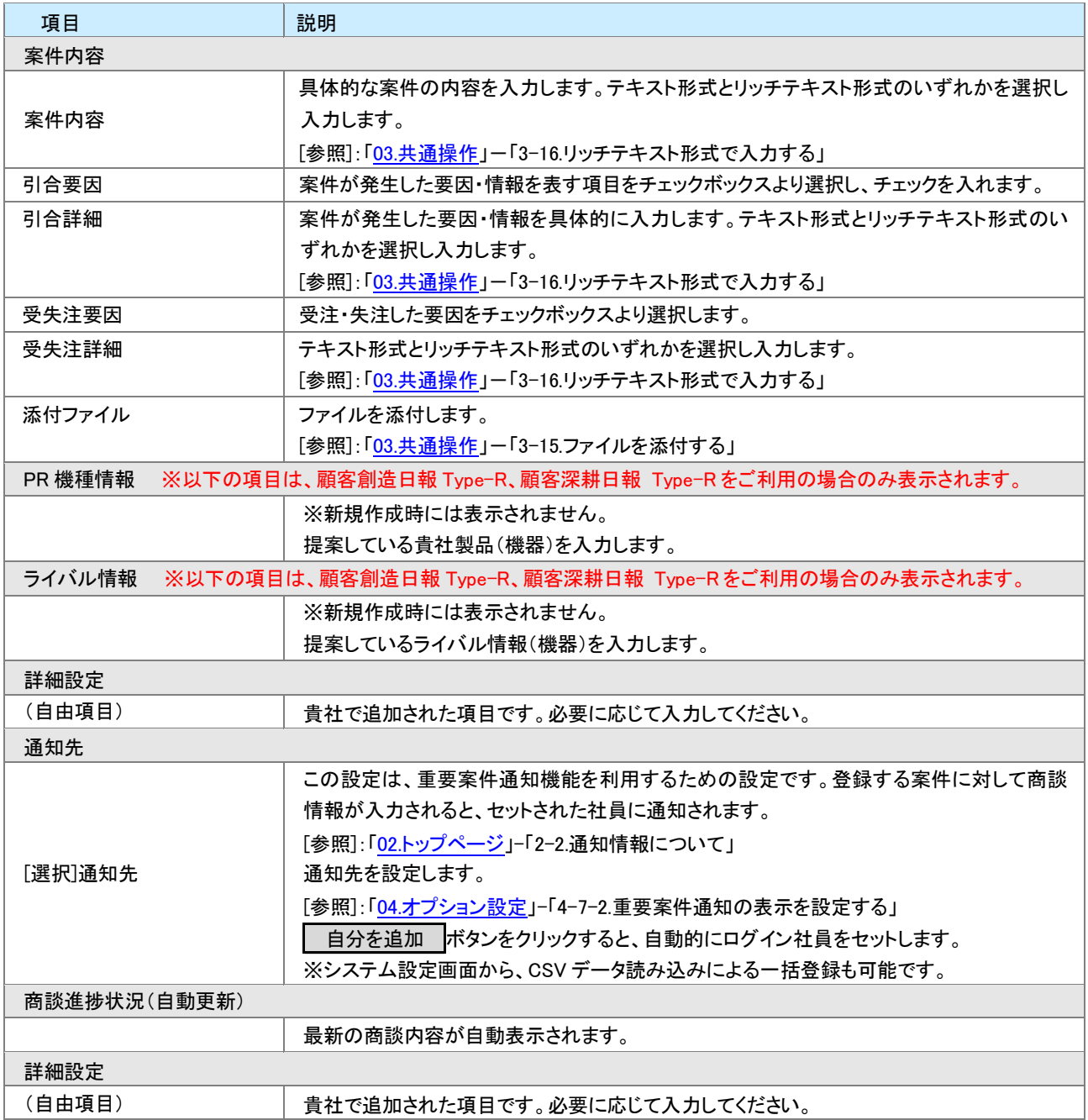

# <span id="page-11-0"></span>8-3.案件情報を一括登録する

[8-3-1.顧客検索画面から一括登録する](#page-11-1) [8-3-2.一括登録項目一覧](#page-12-0) [8-3-3.納入機器検索画面から一括登録する](#page-14-0)

### <span id="page-11-1"></span>8-3-1.顧客検索画面から一括登録する

複数の顧客に対してまとめて案件情報を登録します。

### ❶ 重要

案件情報一括登録を行うと、入力値に基づいた案件情報を顧客プロフィールごとに一括作成します。 作成する際、顧客プロフィールごとの情報を引き継ぐ「予約語」を利用することができます。

1. 左メニューから「 ■ 顧客を探す・知る」を選択します。

⇒「顧客検索」画面が表示されます。

- 2. 一括登録する顧客プロフィールの条件を絞り込み、 検索開始 ボタンをクリックします。 ⇒「検索結果」画面が表示されます。
- 3. 一括登録する顧客プロフィールをチェックします。
- 4. レチェックした情報▼ ボタンをクリックして、「案件情報一括登録」を選択します。 <mark>表示された顧客プロフィール全ての場合は、 検索結果すべて▼ </mark>ボタンから「案件情報ー括登録」を選択しま す。

⇒「案件情報一括登録項目設定」画面が表示されます。

- 5. 必要な項目を入力します。 ※各項目は[「8-3-2.一括登録項目一覧」](#page-12-0)を参照してください。
- 6. 最後に、一括登録 ボタンをクリックします。 対象の顧客プロフィールに対して案件情報が登録されます。

# <span id="page-12-0"></span>8-3-2.一括登録項目一覧

# ◆補足

 $\mathbf{r}$ 

項目名称はシステム設定画面から自由に変更可能なため、記載されている名称と異なる場合があります。また、貴社運 用によって利用されていない項目、追加された項目があります。

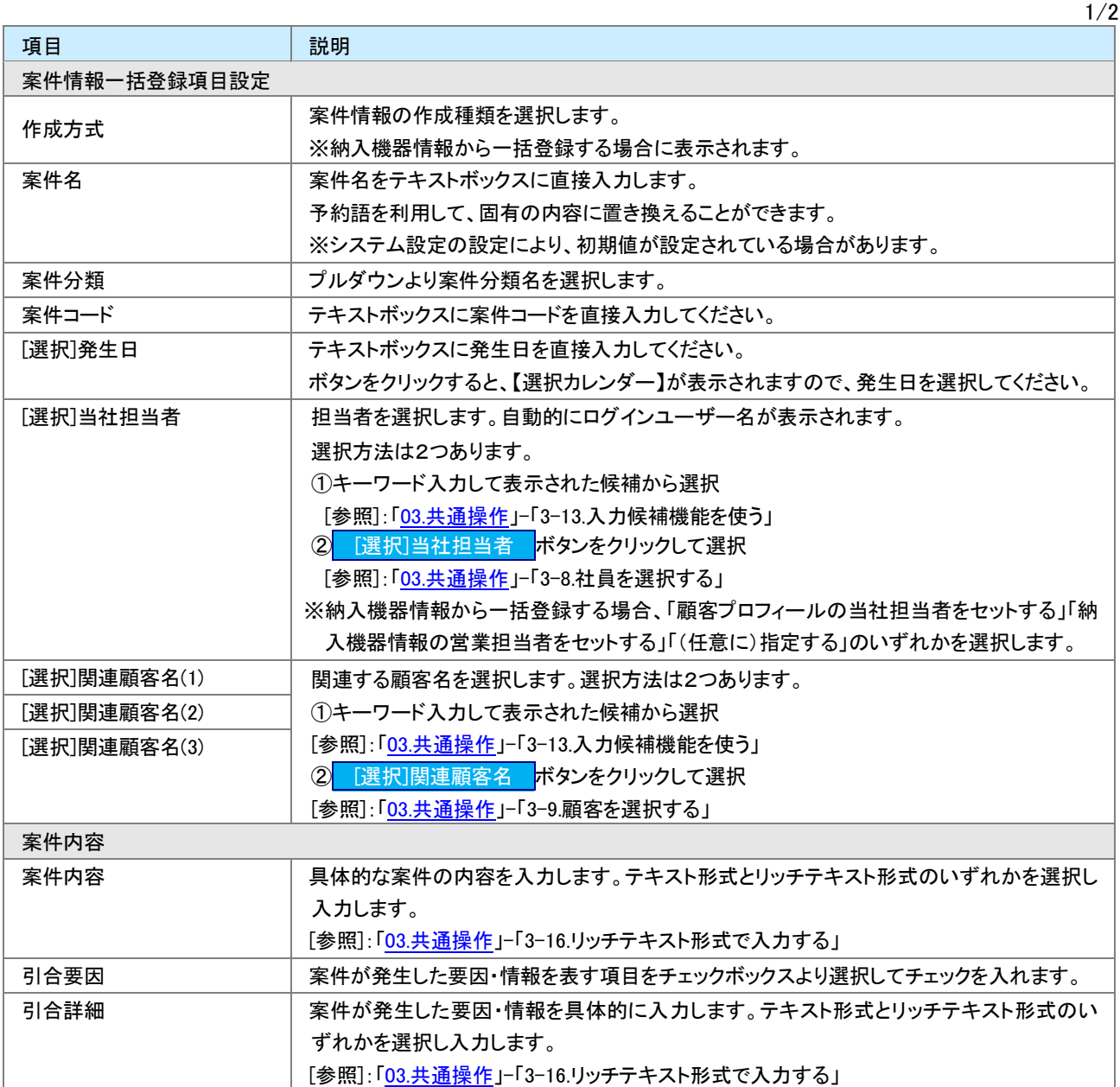

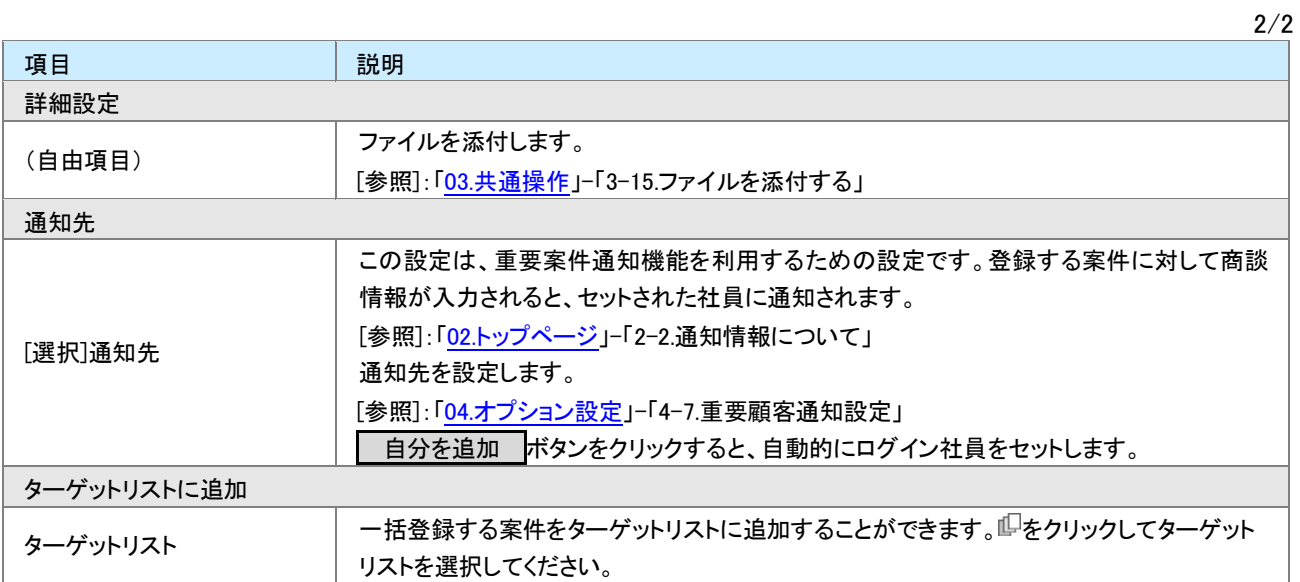

# <span id="page-14-0"></span>8-3-3.納入機器検索画面から一括登録する

複数の納入機器に対してまとめて案件情報を登録します。

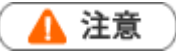

この操作は、顧客創造日報 Type-R、顧客深耕日報 Type-R を導入時のみご利用になれます。

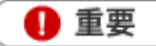

案件情報一括登録を行うと、入力値に基づいた案件情報を顧客プロフィールごと、もしくは納入機器ごとに一 括作成します。

作成する際、顧客プロフィール・納入機器情報ごとの情報を引き継ぐ「予約語」を利用することができます。

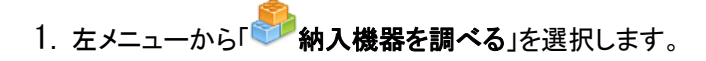

⇒「納入機器検索」画面が表示されます。

- 2. 一括登録する納入機器の条件を絞り込み、<br>
<br />
極索開始 ポタンをクリックします。 ⇒「検索結果」画面が表示されます。
- 3. 一括登録する納入機器をチェックします。
- 4. <mark>■ ☑チェックした情報▼ ■</mark>ボタンをクリックして「案件情報一括登録」を選択します。表示された納入機器全ての場 合は、 検索結果すべて▼ ポタンから「案件情報一括登録」を選択します。 ⇒「案件情報一括登録項目設定」画面が表示されます。
- 5. 必要な項目を入力します。 ※各項目は[「8-3-2.一括登録項目一覧」](#page-12-0)を参照してください。
- 6. 最後に、一括登録する ボタンをクリックします。 対象の納入機器に対して案件情報が登録されます。

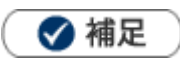

作成された案件情報と納入機器情報が自動的に関連付けられ、案件情報の「情報参照」-「納入機器情報参照」メニュー から対象の納入機器情報を確認することができます。

# <span id="page-15-0"></span>8-4.案件情報を参照する

[8-4-1.案件情報を参照する](#page-15-1) [8-4-2.案件情報タブ一覧①](#page-16-0) 8-4-3.案件情報タブー覧2 [8-4-4.案件情報タブ一覧③](#page-18-0)

### <span id="page-15-1"></span>8-4-1.案件情報を参照する

登録された案件情報を参照します。

1. 左メニューから「ネー」案件を探す・知る」を選択します。

⇒「案件検索」画面が表示されます。

2. 各タブメニューから参照する案件情報を絞り込みます。 「案件情報検索」の詳細については、[「03.共通操作」](http://ni-consul.jp/ni_us/manual/base/nisfacrm/user_nisfacrm_03.pdf)ー「3-1.検索する」を参照してください。 「部署別担当者別」「メイン顧客別」「案件分類別」「受失注別」「月別新規件数別」タブの詳細については[「8-4-2.案](#page-16-0) 件情報タブー覧(イ)」を参照してください。

「進捗集計」タブの詳細については、「8-4-3.案件情報タブー覧②「進捗集計」」を参照してください。

「進捗表示」タブの詳細については、「8-4-4.案件情報タブー覧③「進捗表示」」を参照してください。

「ターゲットリスト」の詳細については、[「16.その他」](http://ni-consul.jp/ni_us/manual/base/nisfacrm/user_nisfacrm_16.pdf)-「16-6.ターゲットリスト」を参照してください。

「サクセス分析」の詳細については、[「10.分析」](http://ni-consul.jp/ni_us/manual/base/nisfacrm/user_nisfacrm_10.pdf)-「10-4.サクセス分析」を参照してくだい。

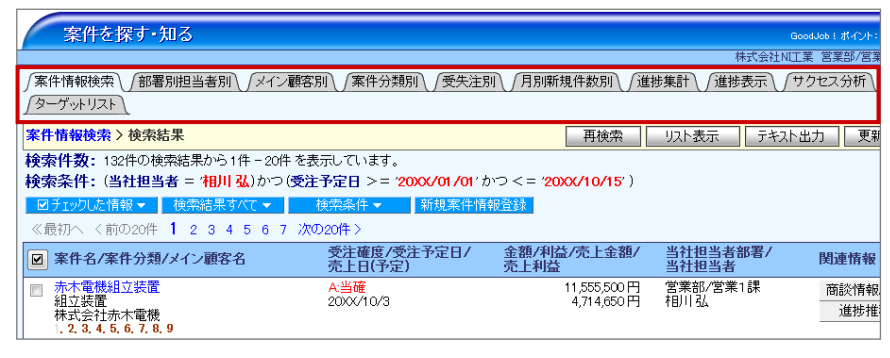

3. 参照する案件名を選択します。

⇒案件情報画面が表示されます。

サクセスアシストやサクセスナレッジについては、[「8-8-1.サクセスアシスト」](#page-22-1)を参照してください。

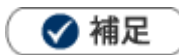

顧客名に閲覧制限がかかっており、「\*\*\*\*\*\*\*」と表示されている場合があります。

# <span id="page-16-0"></span>8-4-2.案件情報タブー覧①

「部署別担当者別」「メイン顧客別」「案件分類別」「受失注別」「月別新規件数別」

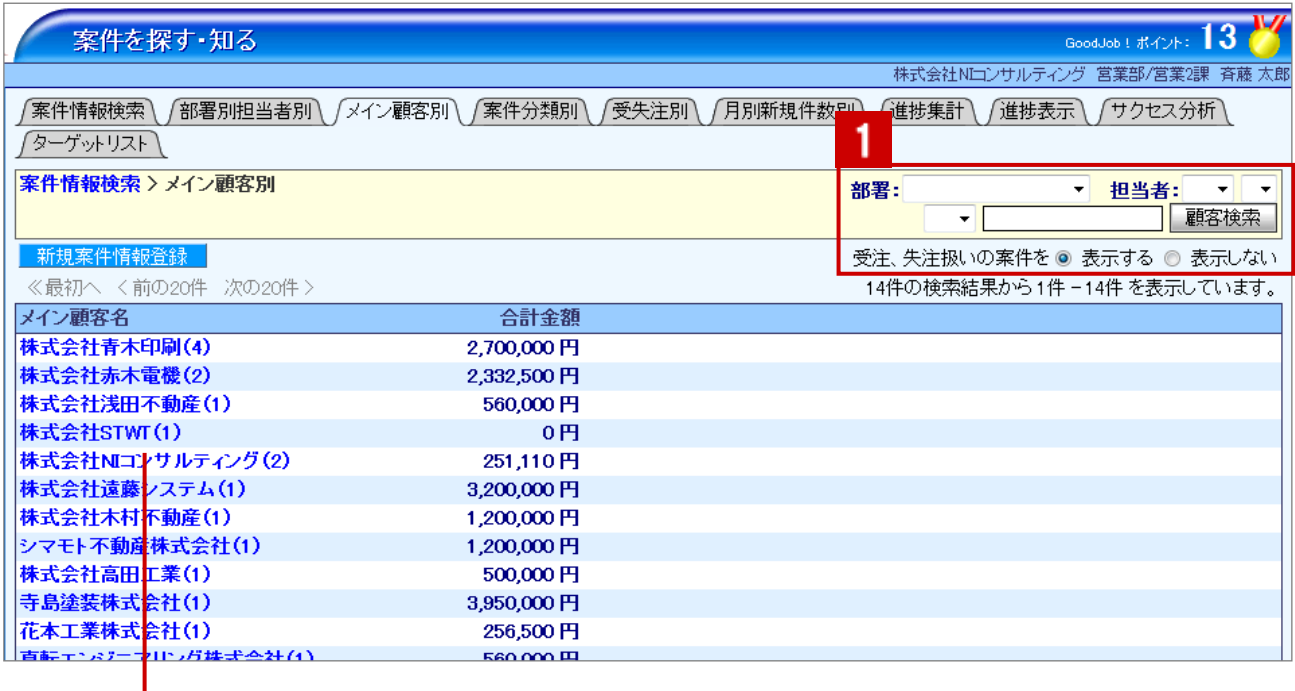

クリックすると、対象の案件情報一覧が表示されます。

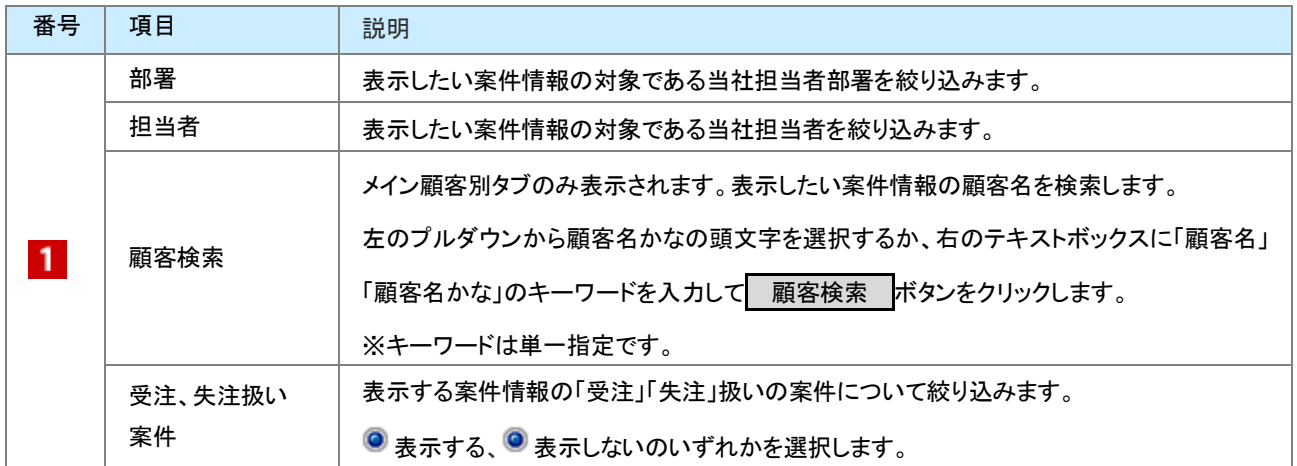

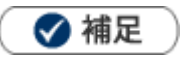

x

システム設定画面より、一画面に表示する最大データ件数を変更することができます。(10~100)

# <span id="page-17-0"></span>8-4-3.案件情報タブー覧2「進捗集計」

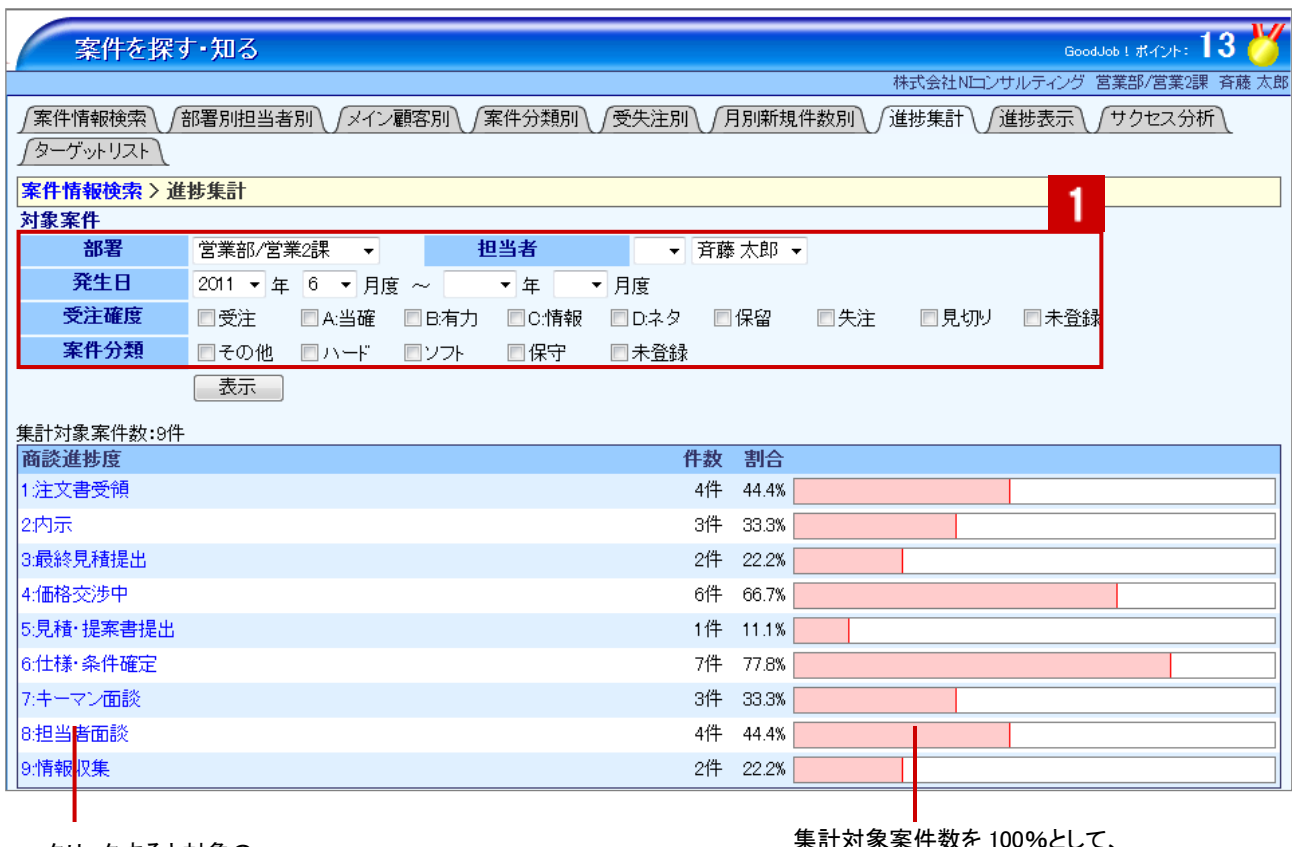

クリックすると対象の 案件情報一覧が表示されます。 集計対象案件数を 100%として、 該当する商談情報の件数割合をグラフ表示 されます。

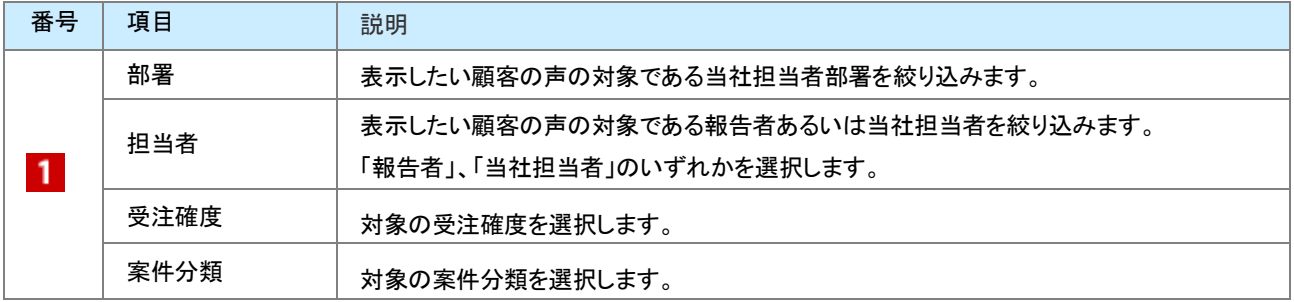

# <span id="page-18-0"></span>8-4-4.案件情報タブー覧3「進捗表示」

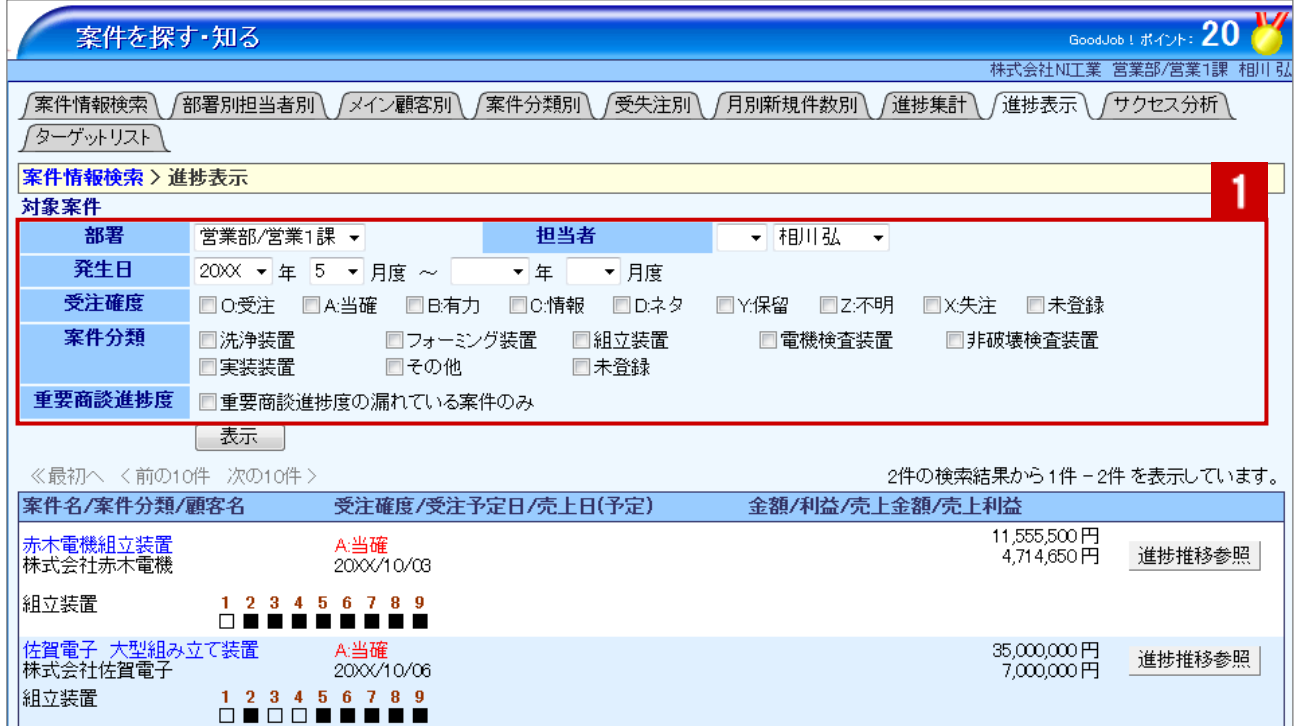

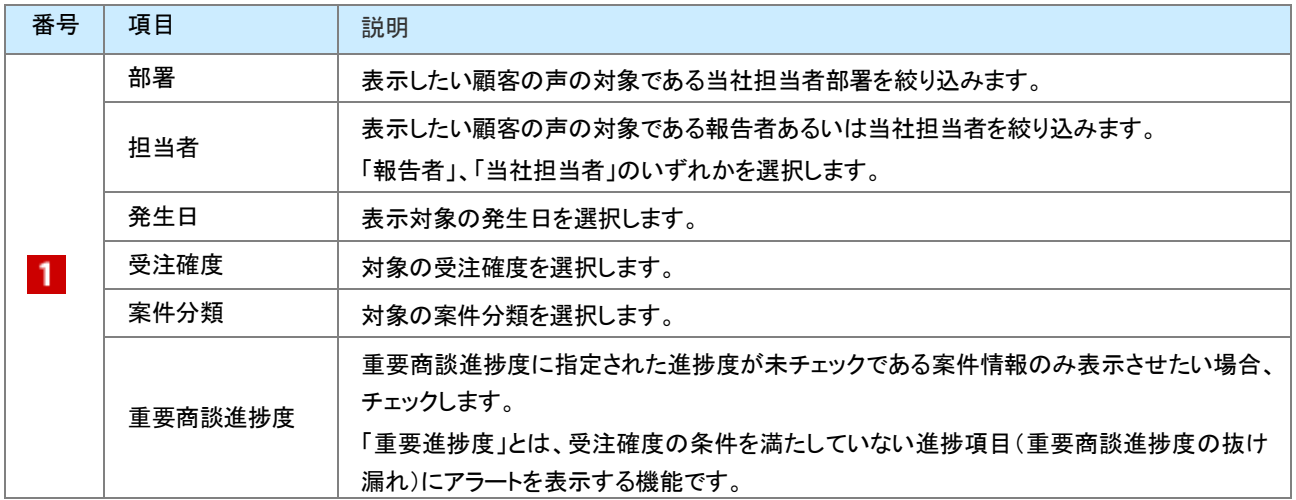

# <span id="page-19-0"></span>8-5.案件情報を編集する

案件情報を編集します。

- 1. 左メニューから「ネー<br>キイントントントントンを探す・知る」を選択します。 「案件検索」画面が表示されます。
- 2. 各タブメニューから編集する案件情報を絞り込みます。
- 3. 参照する案件情報を選択します。 案件情報画面が表示されます。
- 4. 編集 ボタンをクリックします。 ⇒編集画面が表示されます。
- 5. 必要項目を編集して、最後に 保存 ボタンをクリックします。

◆ 補足

複数の案件情報を一括で更新することができます。 [参照]: [「03.共通操作」](http://ni-consul.jp/ni_us/manual/base/nisfacrm/user_nisfacrm_03.pdf)ー「3-3.一括更新する」

# <span id="page-20-0"></span>8-6.案件情報を削除する

案件情報を削除します。

# ❶ 重要

- 対象の顧客プロフィールに関連する情報がある場合、関連付けが解除されます。あらかじめ情報のメンテナ ンスを行って下さい。
- 削除権限がない場合、「削除」ボタンは表示されません。  $\sim$

▲ 注意

案件情報を削除すると、復旧することはできません。

- 1. 削除する案件情報を表示させます。
- 2. [編集 ボタンをクリックします。 ⇒「編集」画面が表示されます。
- 3. 削除 ボタンをクリックします。

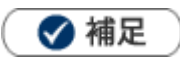

- 該当の案件に対して商談履歴の登録がある場合、案件情報を削除すると関連付けが解除されます。そのため、リンクを クリックしてもエラーが発生します。 削除する前に新しい案件を再度セットしてください。なお、関連付けは解除されますが、案件情報の案件名は保持します ので、検索やテキスト出力時に利用することができます。
- 一括削除機能を利用して、一度に複数の案件情報を削除することができます。 [参照]:[「03.共通操作」](http://ni-consul.jp/ni_us/manual/base/nisfacrm/user_nisfacrm_03.pdf)-「3-4.一括削除する」

# <span id="page-21-0"></span>8-7.案件情報を統合する

重複する案件情報を統合(マージ)します。

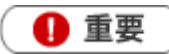

統合とは、対象の 2 つのデータを1つのデータに集約する機能です。1つ1つの項目について、どちらの項目 を反映させるか選択することができます。なお、関連する(紐付く)商談情報も自動的に統合されます。

1. 左メニューから「 まな 案件を探す・知る」を選択します。

⇒「案件検索」画面が表示されます。

- 2. 検索画面から重複する情報を検索します。 ⇒「検索結果」画面が表示されます。
- 3. 統合する2つの案件情報をチェックします。
- 4. 区チェックした情報▼ ボタンをクリックし、「案件情報を統合する」を選択します。 ⇒「案件情報統合フォーム」画面が表示されます。
- 5. 右側の情報が統合後の情報となります。左側の情報は統合後に自動削除されます。 → F 戻す ボタンを 使って各項目を整理します。

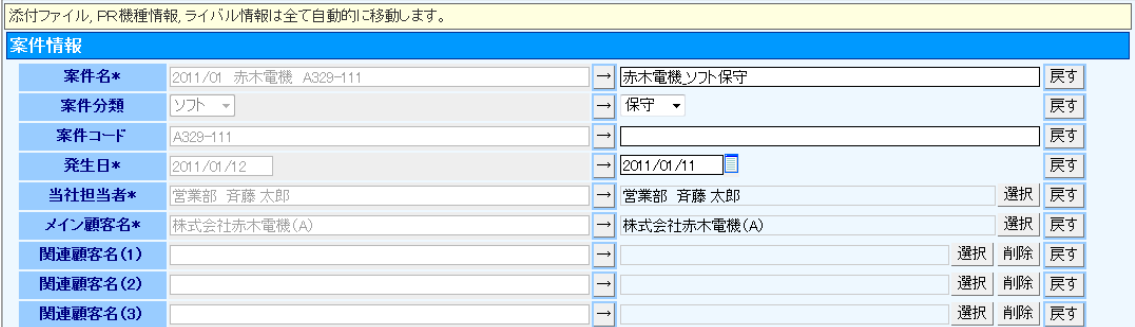

※左側の情報を反映したい場合は、 → ボタンをクリックします

※左側の情報を反映した後、元の情報に戻したい場合は 戻す ボタンをクリックします

※直接入力することも可能です。

6. 保存 ボタンをクリックして内容を保存します。

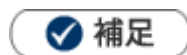

- 添付ファイル、PR 機種情報(※)、ライバル情報(※)は全てコピーされます。 ※顧客創造日報 Type-R、顧客深耕日報 Type-R 製品のみ
- 2つ以上の統合は実施できません。
- 左右に表示されるデータを反対に変更することはできません。

# <span id="page-22-1"></span><span id="page-22-0"></span>8-8-1.サクセスアシスト

[サクセスアシストとは](#page-22-2) [サクセスアシスト表示内容と類似条件](#page-24-0) [類似度の計算例](#page-25-0)

### <span id="page-22-2"></span>サクセスアシストとは

サクセスアシスト機能とは、類似した成功事例(受注案件)をピックアップする機能です。受注に至るまでのプロセスを 疑似体験することで、進んでいる案件の営業活動に活かすことができます。

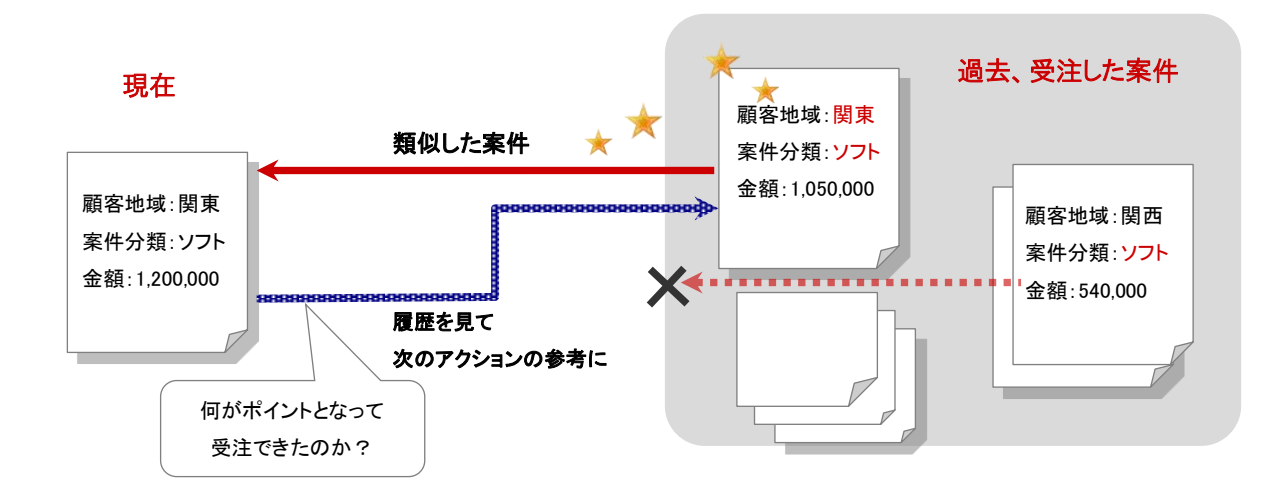

サクセスアシストは、選択された案件情報に対して類似度の高い順(上位 5 つ)に表示します。

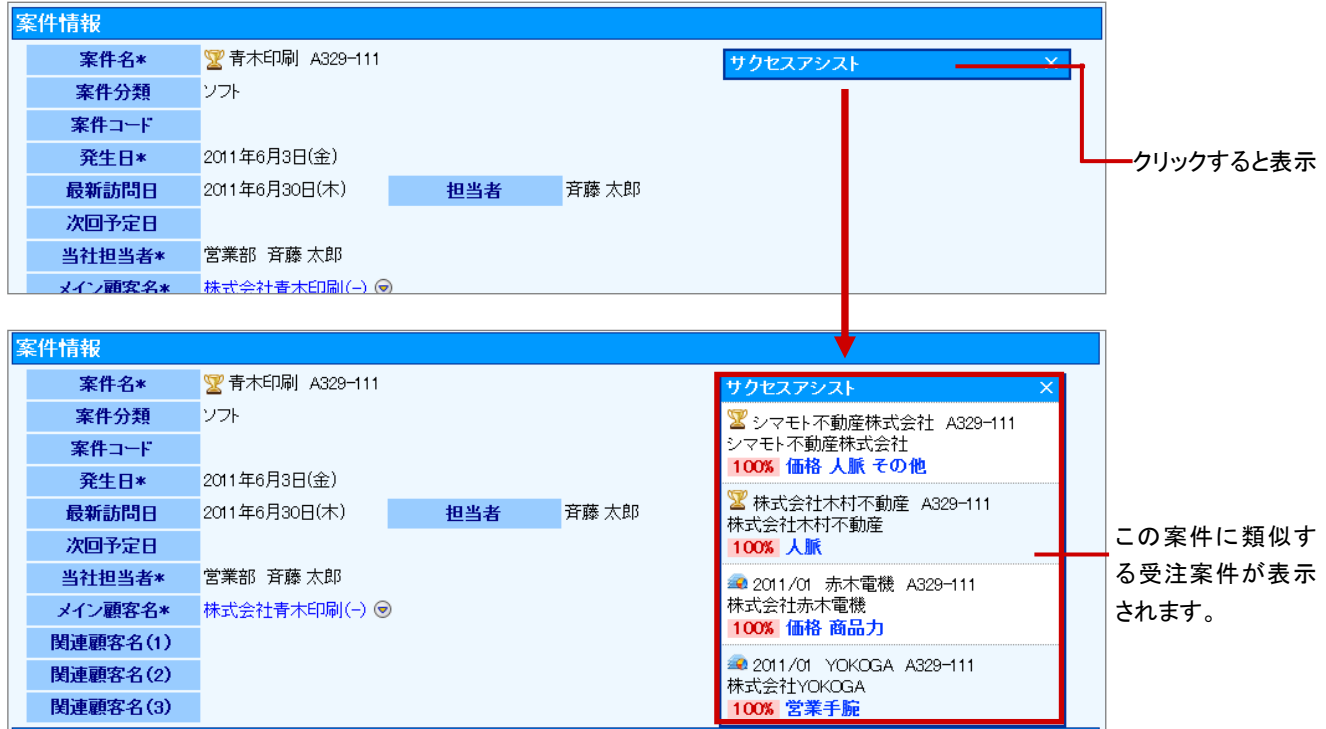

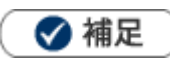

Sales Force Assistant 導入時は、アシスタントが自動的に類似案件を検索し、表示します。

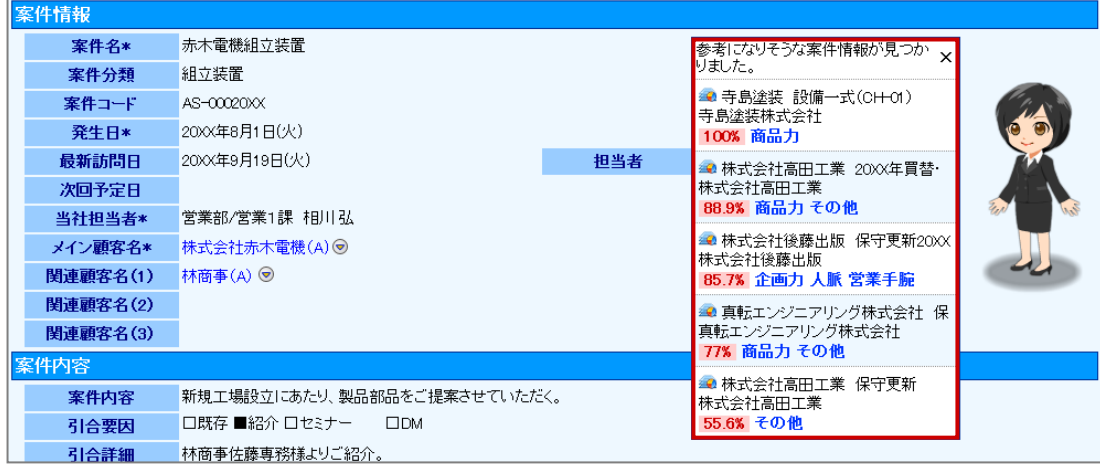

### <span id="page-24-0"></span>サクセスアシスト表示内容と類似条件

表示される内容と条件は以下のとおりです。

#### ■サクセスアシストの表示内容

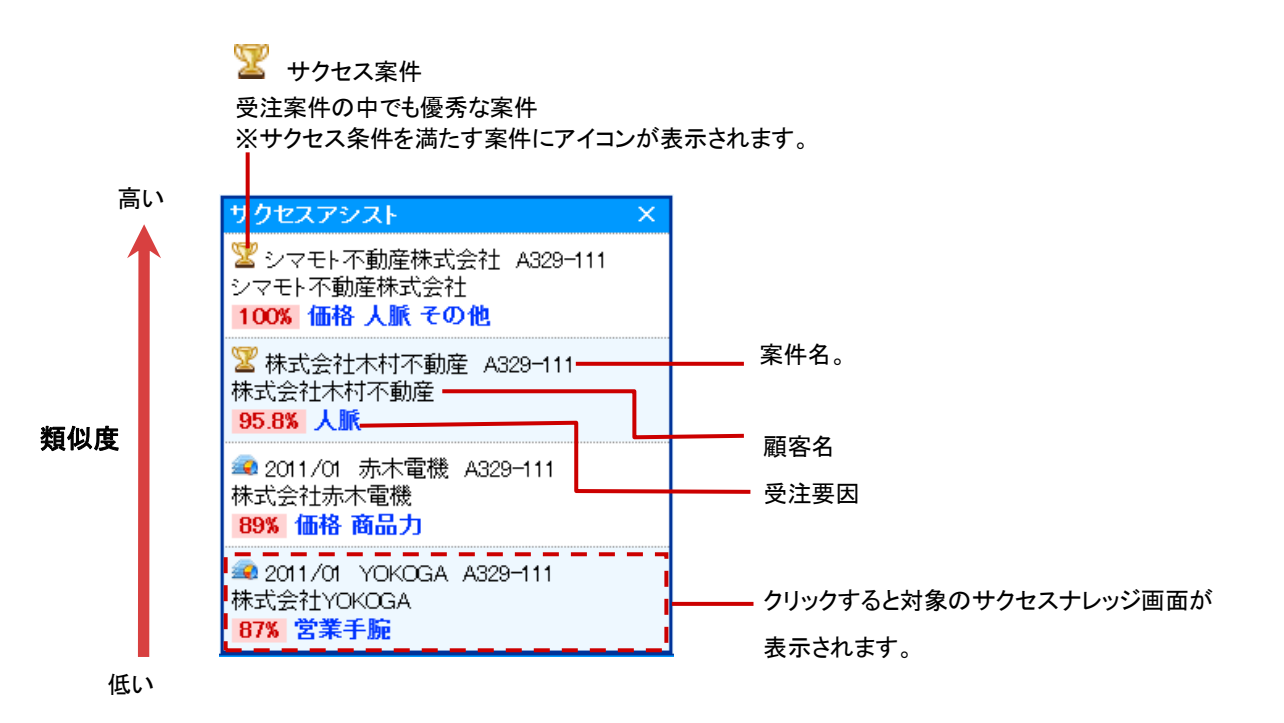

#### ■サクセスアシストの類似条件

サクセスアシストは、類似する条件を「顧客プロフィール」項目と「案件情報」項目から選択し、その項目の類似性の高 い順に上位 5 案件を表示します。

### 条件項目

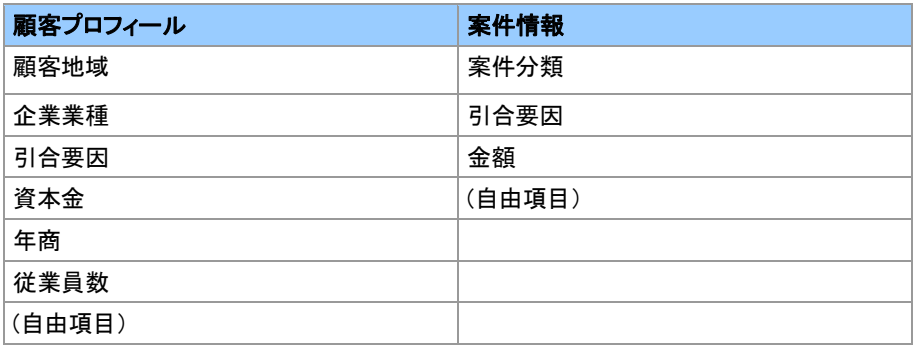

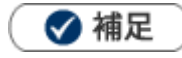

類似度が 30%以下の案件情報は、トップ 5 以内に入った場合でも表示されません。

類似条件は、システム設定画面から設定します。詳細については、貴社のシステム管理者にご確認ください。

### <span id="page-25-0"></span>類似度の計算例

類似度の計算例は次のとおりです。類似項目は「顧客地域」「案件分類」「案件金額」を選択して、それぞれのウエイト を次のように決定しました。

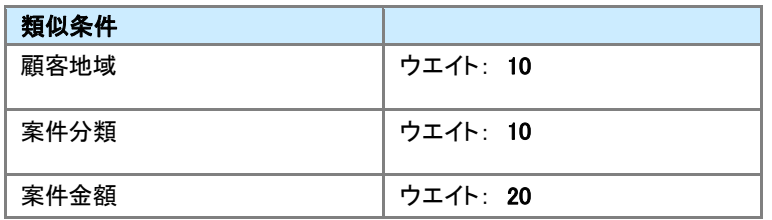

### 現在の案件 かいしん 過去の受注案件

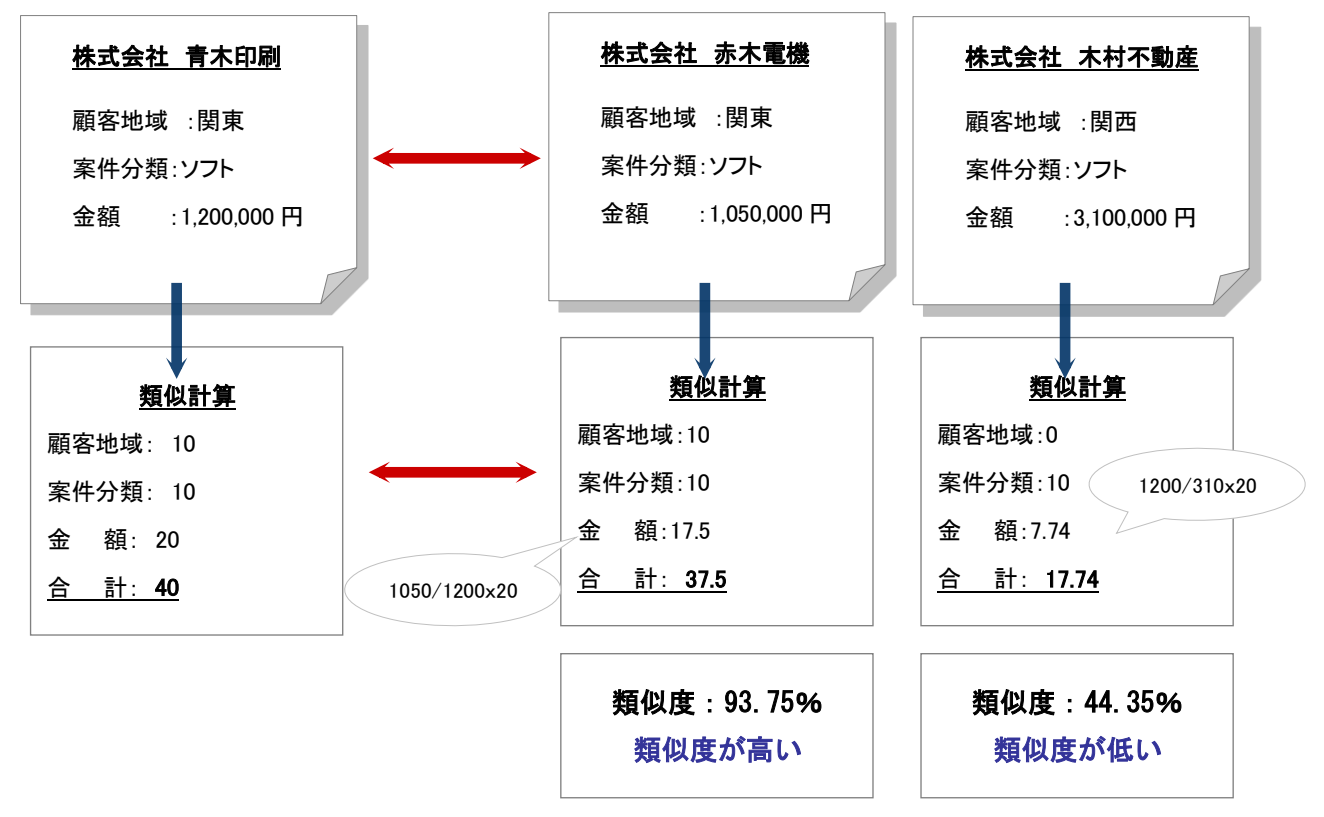

# <span id="page-26-0"></span>8-8-2.見積作成アシスト

#### [見積作成アシストとは](#page-26-1)

[見積作成アシスト表示内容と類似条件](#page-27-0)

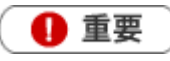

見積共有管理を導入時のみご利用になれます。

### <span id="page-26-1"></span>見積作成アシストとは

見積をより簡単に作成するためのアシスト機能です。類似案件に紐づく見積書をピックアップし、その見積書を再利 用することで見積書作成時間の短縮ができます。

また、類似案件の見積書を参照することで、顧客へ見積書を提出する際の参考資料としても活かせます

見積作成アシストは、選択された案件情報に対して類似度の高い順に(上位 5 件)見積書を表示します。

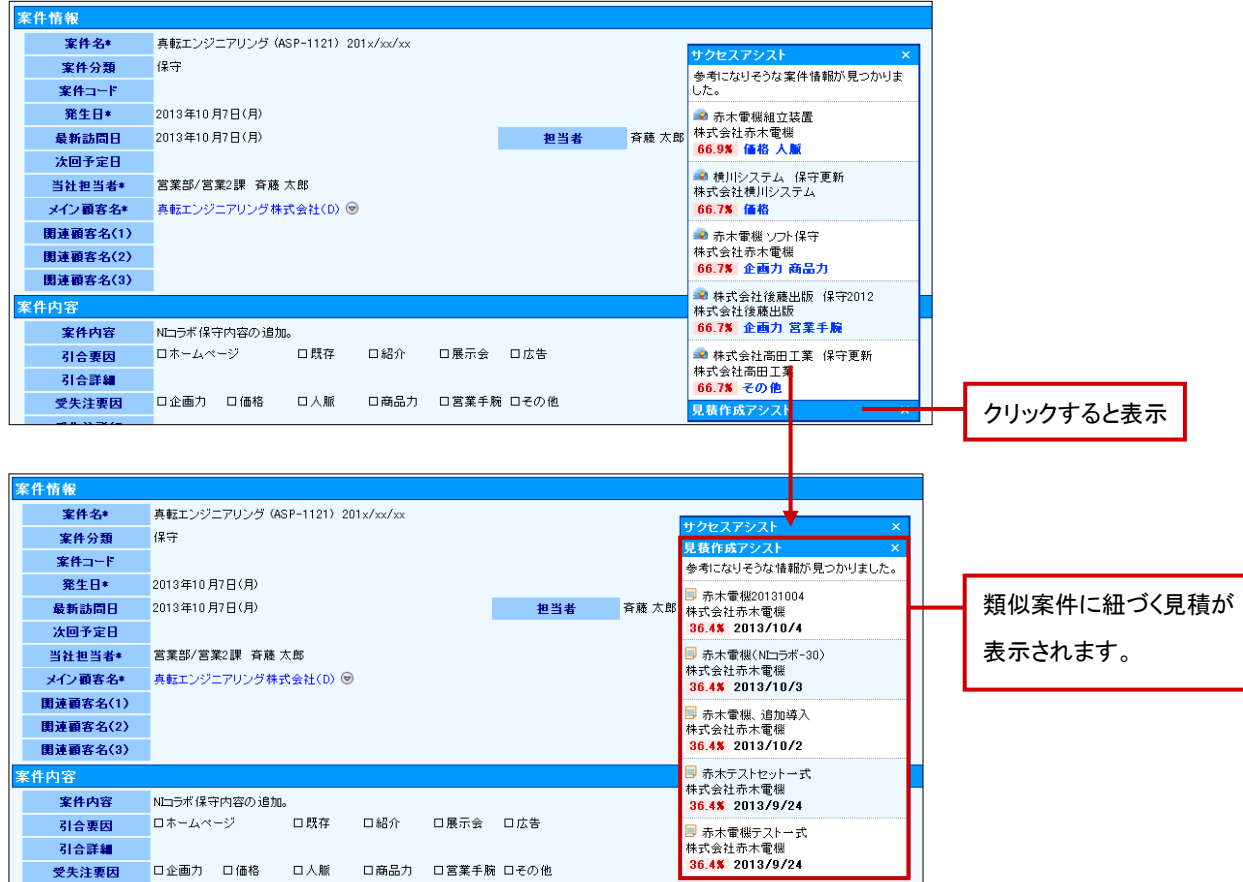

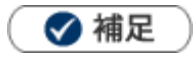

Sales Force Assistant 導入時は、アシスタントが自動的に類似案件を検索し、表示します。

### <span id="page-27-0"></span>見積作成アシスト表示内容と類似条件

表示される内容と条件は以下のとおりです。

■見積作成アシストの表示内容

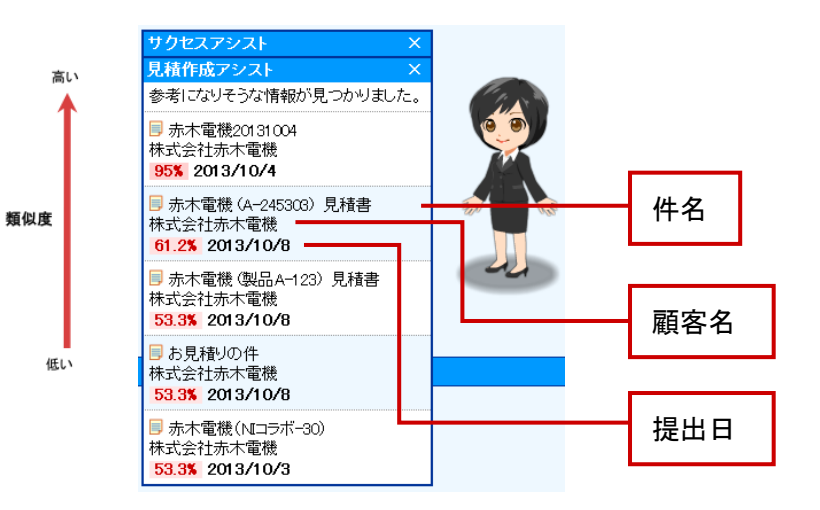

■見積作成アシストの類似条件

見積作成アシストは、類似する条件を「顧客プロフィール」項目と「案件情報」項目から選択し、その項目の類似性の 高い順に上位 5 件を表示します。

#### 条件項目

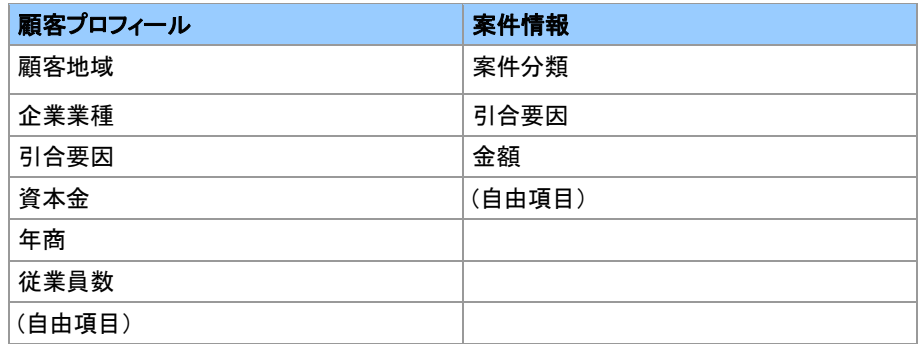

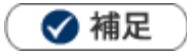

- 類似度が 30%以下の案件情報は、トップ 5 以内に入った場合でも表示されません。  $\mathbf{r}$
- 類似条件は、システム設定画面から設定します。詳細については、貴社のシステム管理者にご確認ください。
- 類似条件の計算方法例については、前項「<u>類似度の計算例</u>」をご参照ください。

### 1 重要

見積作成アシストから選択した見積書をコピーした際は、案件情報に登録された顧客と案件情報を自動的にセッ トします。見積書をコピーする方法は 4 つあります。

・明細のみコピー→「顧客名」「案件情報」「明細」をコピーして作成します。

・すべてをコピー→当時の見積書マスタを利用して作成します。

- ・明細のみコピー(別フォーム)→合致する明細行のみ別フォームへコピーして作成します。
- ・すべてをコピー(最新設定へ変更)→合致する明細行とヘッダ部分をコピーして作成します。

※こちらはシステム設定にて見積フォームが更新された場合、表示します。

※「明細のみコピー((別フォームへ)含む)」を選択した場合、担当者欄にはログインユーザーをセットします。

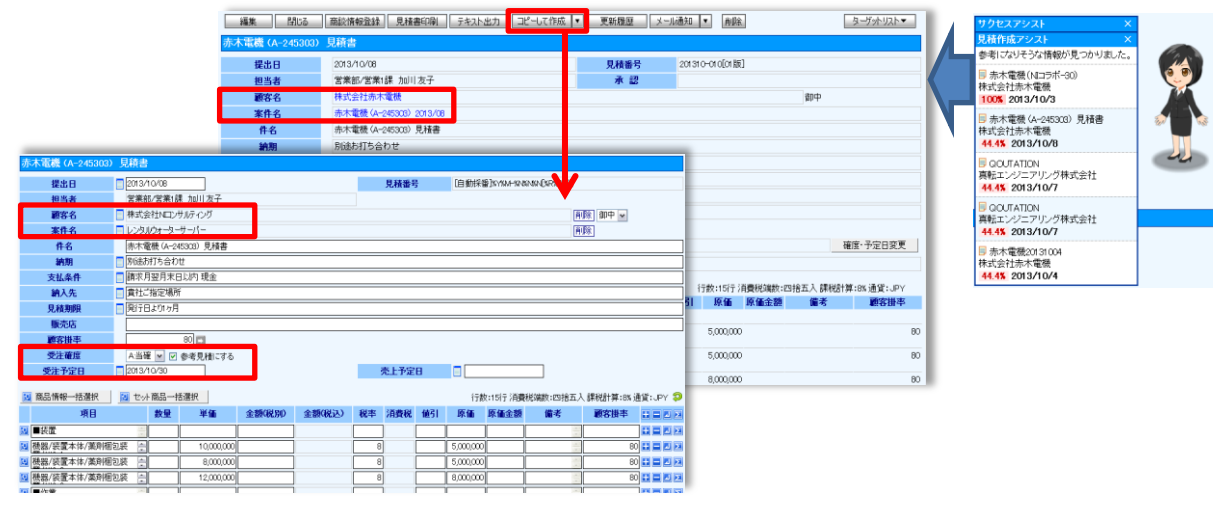

### <span id="page-29-0"></span>8-8-3.サクセスナレッジ

[サクセスナレッジとは](#page-29-1) [サクセスナレッジを参照する](#page-29-2) [サクセスナレッジ一覧](#page-30-0)

#### <span id="page-29-1"></span>サクセスナレッジとは

受注した案件について、「受注金額」や「商談期間」だけなく、「コンタクト効率」「訪問効率」など受注までの営業活動を 分析する機能です。

サクセスナレッジの一覧には、成功事例となるサクセス条件と実際の値がメーターチャートによって表示されます。こ の案件のサクセス度合いを簡単に確認することができます。

なお、1つ1つのサクセスナレッジを元に、サクセス分析画面では、「どのような要因で受注しているのか」、「どのくら い受注に至るまでに手間がかかっているか」など様々な切り口から分析することが可能です。

サクセス分析の詳細については、[「10.分析」](http://ni-consul.jp/ni_us/manual/base/nisfacrm/user_nisfacrm_10.pdf)-「10-4.サクセス分析」を参照してください。

### <span id="page-29-2"></span>サクセスナレッジを参照する

サクセスナレッジを参照します。

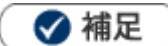

サクセスナレッジ ボタンは、受注した案件のみ表示されます。

1. 左メニューから「ネーーーー」 案件を探す・知る」を選択します。

⇒「案件検索」画面が表示されます。

- 2. 対象の案件情報の条件を絞り込み、 検索開始 ボタンをクリックします。 ⇒「検索結果」画面が表示されます。
- 3. 対象の案件情報を選択します。 ⇒案件情報画面が表示されます。
- 4. サクセスナレッジ ボタンをクリックします。

⇒「サクセスナレッジ」画面が表示されます。

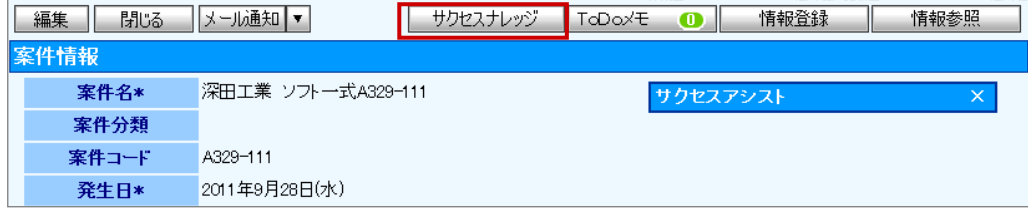

<span id="page-30-0"></span>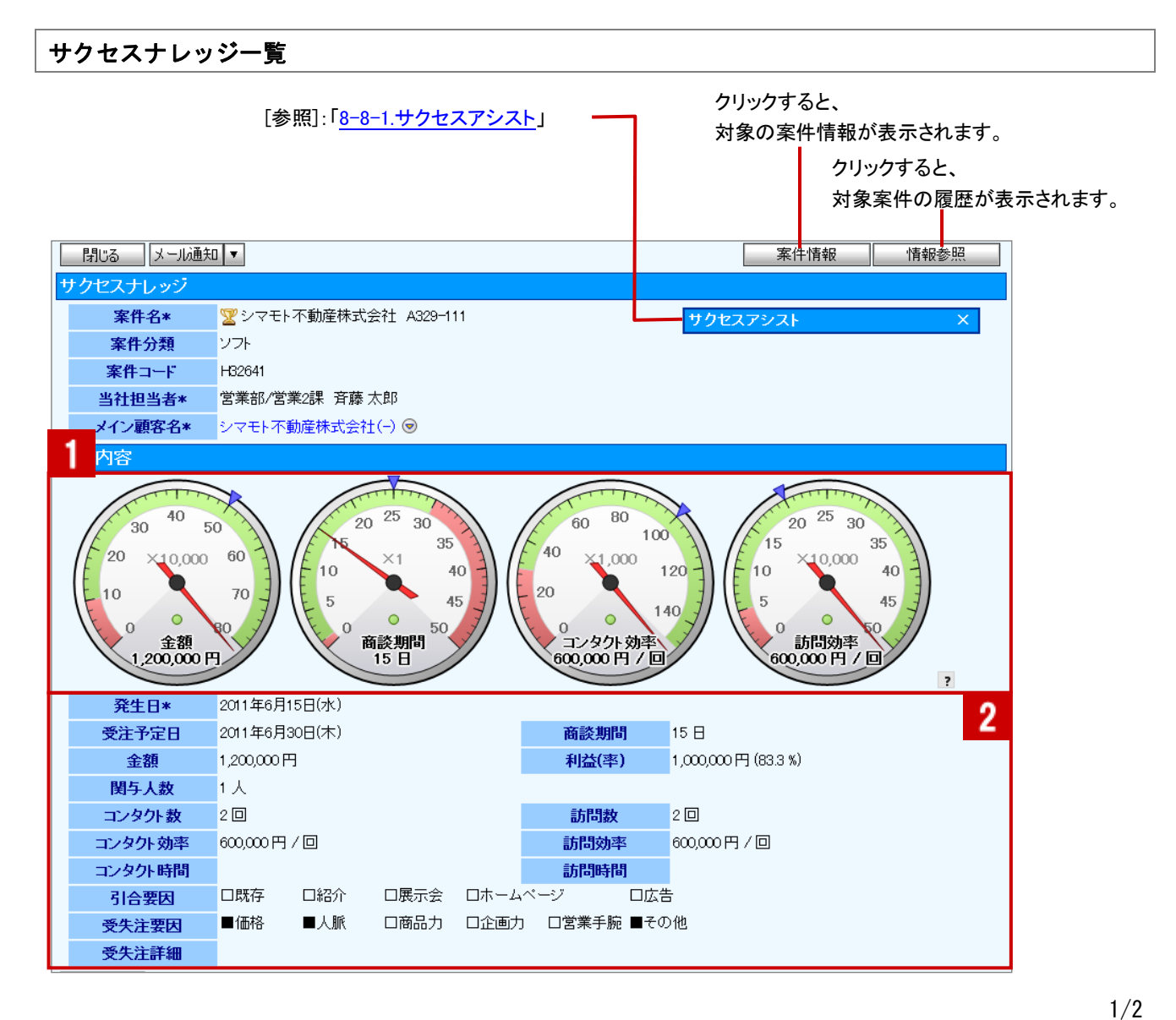

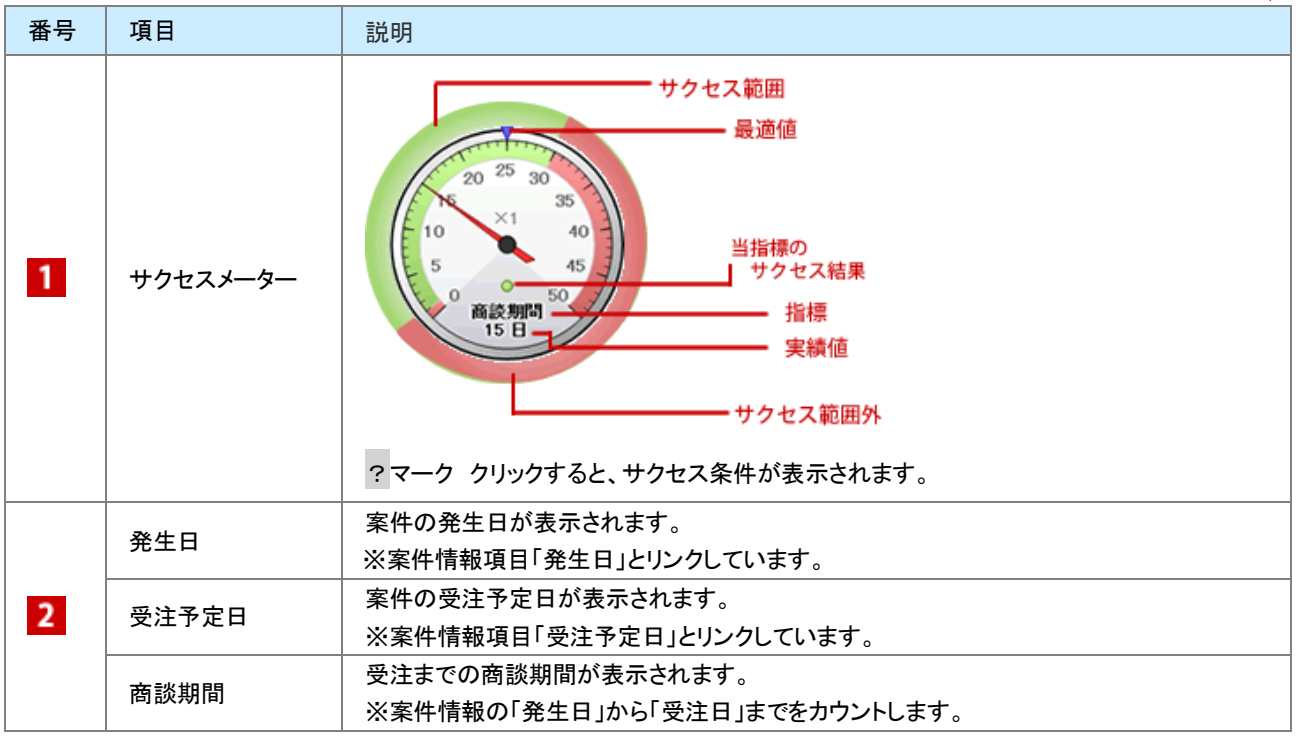

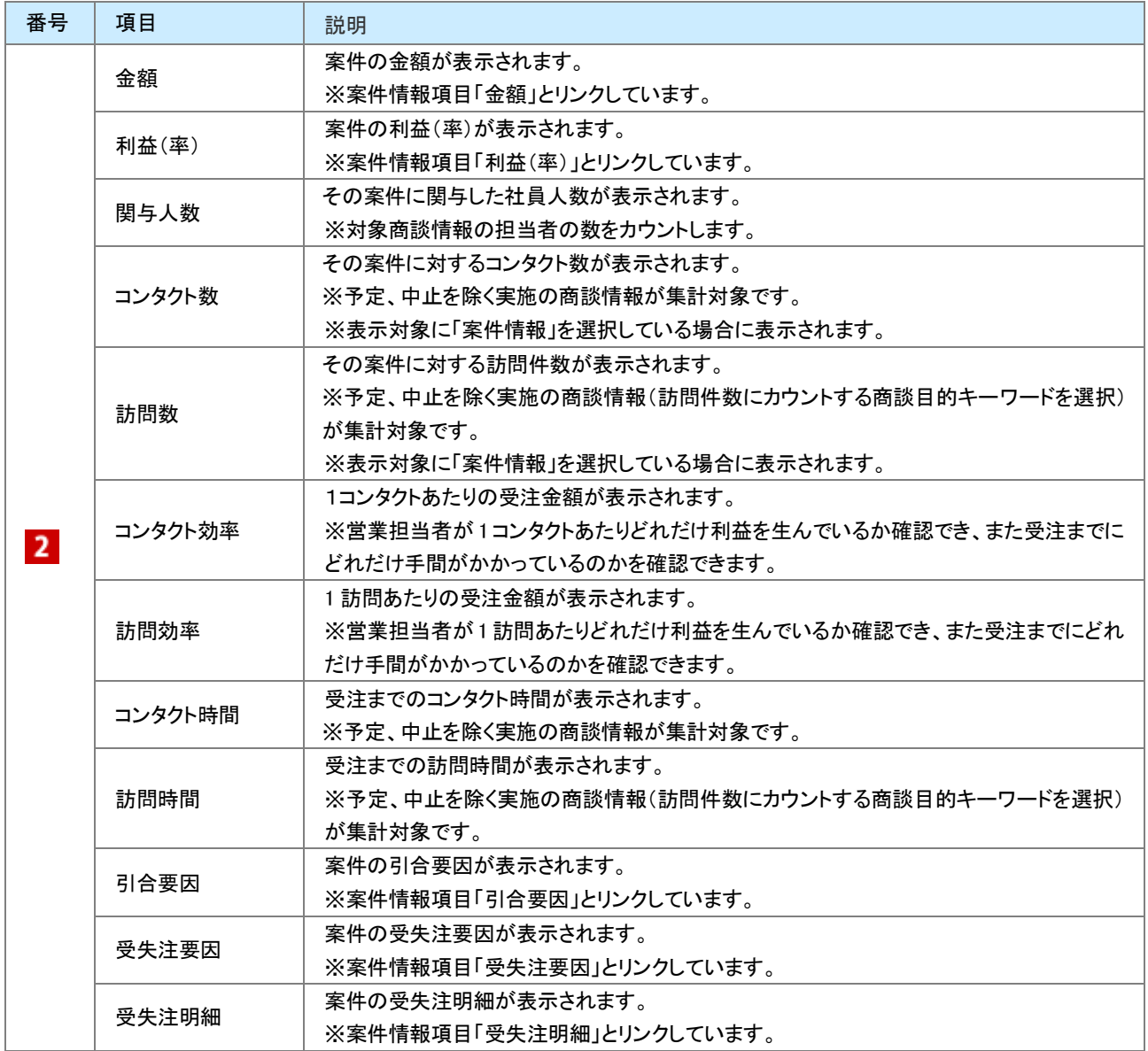

### <span id="page-32-0"></span>8-8-4.サクセス通知

サクセス通知とは、受注した案件のうち優秀な結果で受注できた成功事例(サクセス案件)を通知する機能です。参 考となるサクセス案件をタイムリーに共有することができます。

サクセス通知は、登録した商談情報がサクセス条件に合致すると指定された社員に通知されます。

通知はトップページ画面の右側からスライドして表示され、一定時間が経過すると非表示になります。但し、再びトッ プページを開くと通知される仕組みとなっています。

通知を消すためには、マウスをあわせ、サクセスナレッジを閲覧する、あるいは<br> さい。(3 日後に自動消去)

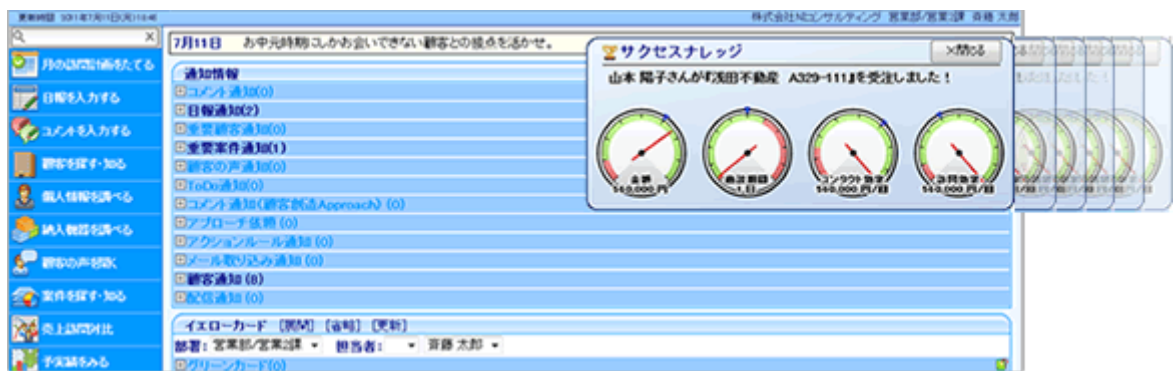

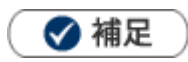

- サクセス条件と通知対象の社員は、システム設定画面から設定します。詳細については、貴社のシステム管理者にご確 認ください。
- サクセス通知は、サクセスナレッジを閲覧する、あるいは ×閉じる ボタンをクリックしない限り、継続して表示されま す。
- NI コラボ製品を同時にご利用の場合、NI コラボのポータル画面上にも表示されます。

### <span id="page-33-0"></span>8-8-5.受注確度の自動更新機能

受注確度の自動更新機能とは、商談進捗度に応じて受注確度が自動的に更新される機能です。この機能を利用す ることで、営業マンが意識せず進捗に応じた受注確度の管理が可能です。

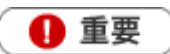

 $\ddot{\phantom{a}}$ 

この機能を利用するためには、システム設定画面よりあらかじめ設定が必要です。

この機能を利用すると、以下の操作が制限されます。

・受注確度の編集

・商談進捗度の一括更新

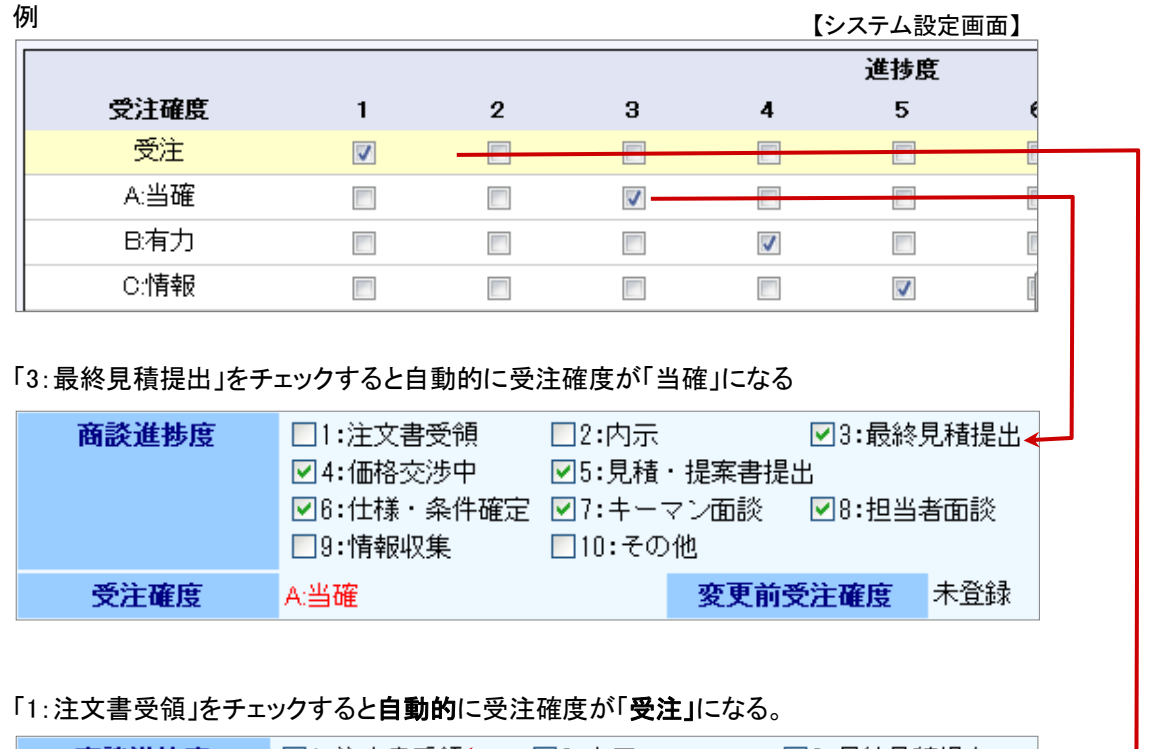

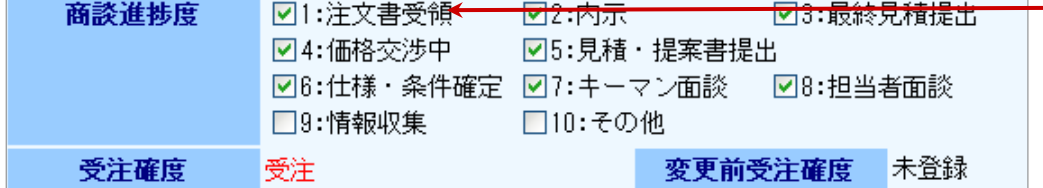

○ 商標

本説明書に登場する会社名、製品名は各社の登録商標、商標です。

○ 免責

本説明書に掲載されている手順による操作の結果、ハード機器に万一障害などが発生しても、弊社では一切の責任を負 いませんのであらかじめご了承ください。

○ 発行

#### 2013 年 10 月 21 日 第 4 版

### 株式会社 NIコンサルティング

サポートデスク

E-mail[:support@ni-consul.co.jp](mailto:support@ni-consul.co.jp) Fax:082-511-2226

営業時間:月曜日~金曜日 9:00~12:00、13:00~17:00(当社休業日、土・日・祝日を除く)